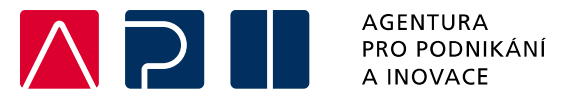

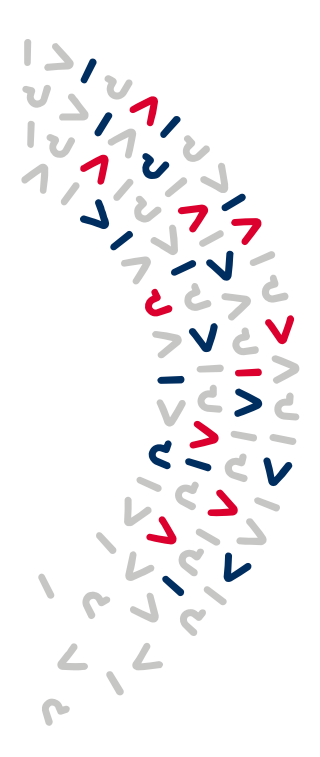

# **Příručka pro podání Žádosti o podporu v IS KP21+**

**Marketing – výzva I.**

OPERAČNÍ PROGRAM **TECHNOLOGIE A APLIKACE** PRO KONKURENCESCHOPNOST

Tato příručka poskytuje žadatelům o podporu postup pro úspěšné podání žádosti o podporu z Operačního programu Technologie a aplikace pro konkurenceschopnost (OP TAK), konkrétně pak ve výzvě I. Marketing.

Printscreeny z portálu IS KP21+ použité v této příručce slouží pro lepší představu žadatele o podporu a nemusí plně odpovídat reálnému stavu ve vaší žádosti o podporu.

Verze č. 1 Datum vydání 14.06.2023

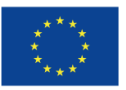

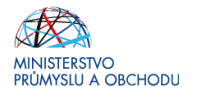

# Obsah

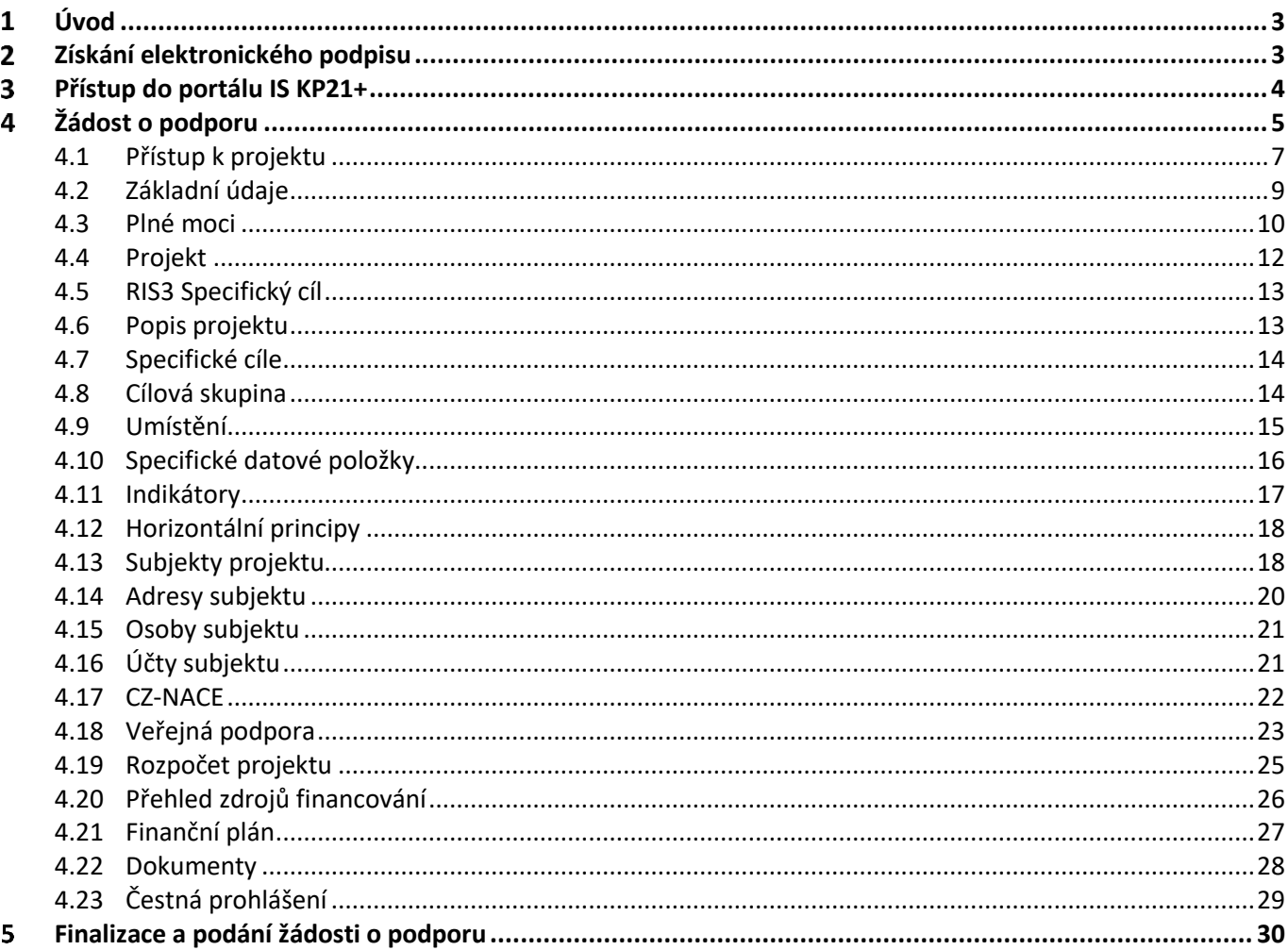

#### Přehled provedených změn

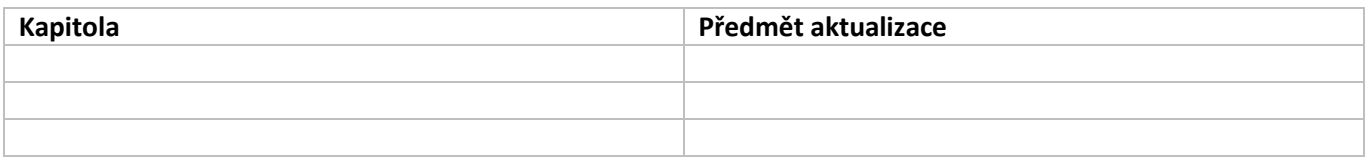

#### <span id="page-2-0"></span>**Úvod**  $\mathbf 1$

 $\mathbf W$ 

**Žádost o podporu žadatel vyplňuje a podává pouze elektronicky prostřednictvím internetové aplikace IS KP21+** *(Informační systém koncového příjemce 21+),* dostupné na adrese [https://iskp21.mssf.cz](https://iskp21.mssf.cz/)

Portál IS KP21+ (dále též "aplikace IS KP21+") umožňuje žadateli o podporu (dále též "žadatel" nebo "uživatel") komunikovat s Agenturou pro podnikání a inovace (API) elektronickou formou. **Nutnou podmínkou pro komunikaci (včetně podání žádosti o podporu) prostřednictvím aplikace IS KP21+ je využití elektronického podpisu žadatele**. Pro komunikaci s orgány veřejné správy (tedy i API) s využitím elektronického podpisu si musí občan pořídit tzv. **kvalifikovaný certifikát**, který je elektronickou obdobou průkazu totožnosti.

#### <span id="page-2-1"></span>**Získání elektronického podpisu**  $\overline{\mathbf{z}}$

V současné době jsou v ČR akreditovány tři subjekty (poskytovatelé certifikačních služeb), které jsou oprávněny tyto kvalifikované certifikáty vydávat:

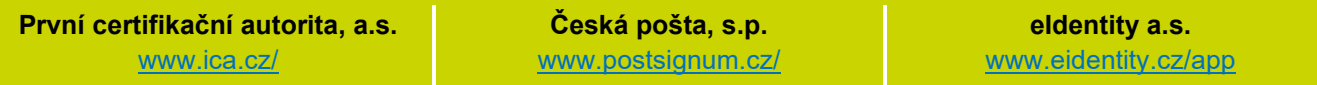

- **Podnikající fyzická osoba (OSVČ)** musí disponovat kvalifikovaným certifikátem pro OSVČ, který kromě jména a příjmení obsahuje také IČ.
- **Fyzická osoba** (dále také "FO"), která zastupuje právnickou osobu (dále také "PO") musí disponovat kvalifikovaným certifikátem:
	- a) s uvedenou vazbou na organizaci $1 -$ nesmí použít k jednání za jinou organizaci;
	- b) bez uvedení vazby na organizaci může použít, pokud lze ověřit, že je FO oprávněna jednat za danou PO (např. dle jednání za společnost uvedeném v OR, dle doložené plné moci).

 **Akceptovány jsou pouze kvalifikované osobní certifikáty**, u kterých lze ověřit jméno vlastníka certifikátu (fyzické osoby).

Pro zdárný proces podepisování v aplikaci IS KP21+ je rovněž nezbytné mít nainstalovány v PC následující nástroje:

**CRYPTO NATIVE APP** = nástroj pro samotné šifrování a podepisování v počítači. Tento nástroj se instaluje pouze jedenkrát.

**CRYPTO WEB EXTENSION** = rozšíření webového prohlížeče. Tento nástroj se instaluje pro každý webový prohlížeč, který chcete využívat k podepisování v aplikaci IS KP21+, zvlášť. Tyto nástroje jsou dostupné na následující adrese: [https://download.tescosw.cz/crypto/?lang=cs.](https://download.tescosw.cz/crypto/?lang=cs)

 Veškeré další HW a SW požadavky aplikace IS KP21+ jsou uvedeny na adres[e https://iskp21.mssf.cz/](https://iskp21.mssf.cz/) na záložce **HW a SW požadavky**. Uživatel si následně může i ověřit kompatibilitu prohlížeče a elektronického podpisu na adrese [https://www.mssf.cz/testappbeta/check\\_client.aspx.](https://www.mssf.cz/testappbeta/check_client.aspx)

 $1$  V případě, že certifikát obsahuje pouze název organizace bez uvedení IČ, je možné certifikát akceptovat, pokud název společnosti nepřipouští zaměnitelnost s jiným subjektem (např. dle ARES neexistuje společnost ABC s.r.o. a Abc s.r.o).

#### <span id="page-3-0"></span>3 **Přístup do portálu IS KP21+**

Pro přístup do portálu IS KP21+ je nutné **provést registraci** nového uživatele přes tlačítko Registrace na úvodní stránce. Registraci je možné vytvořit prostřednictvím elektronické identifikace **NIA (národní identitní autorita) – doporučeno, nebo "tradiční" formou přes registrace ostatní.** 

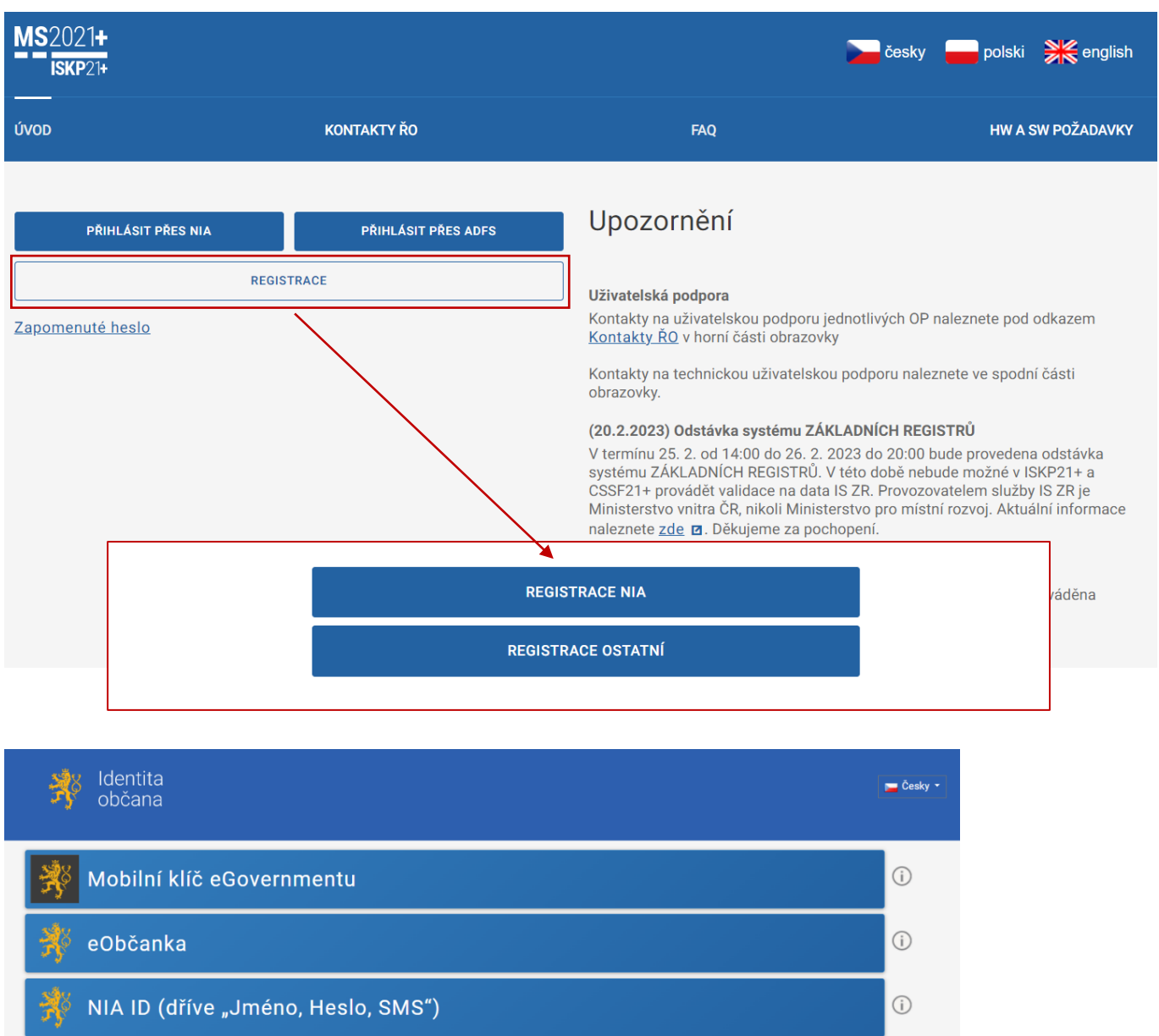

IIG - International ID Gateway  $\odot$  $\odot$ I.CA identita s kartou Starcos × MojelD **BANKOVNÍ IDENTITA** 

(M.

 Postup registrace je dále popsán v [Uživatelské](https://www.agentura-api.org/wp-content/uploads/2023/02/iskp21-uzivatelska-prirucka.pdf) příručce k IS KP21+. V případě problémů s registrací či jiných technických komplikací s aplikací IS KP21+ je možné využít uživatelskou podporu na emailu: **[podpora\\_ms21@ms21.mssf.cz](mailto:podpora_ms21@ms21.mssf.cz)**, nebo telefonním čísle: **+420 800 203 207**, v pracovní dny 8:00-18:00.

#### <span id="page-4-0"></span>**Žádost o podporu**  $\blacktriangle$

Přes tlačítko "ŽADATEL" přistupuje uživatel do stejnojmenného modulu, kde se mu zobrazí úvodní nástěnka se seznamem žádostí/projektů, ke kterým má v rámci svého konta přístup.

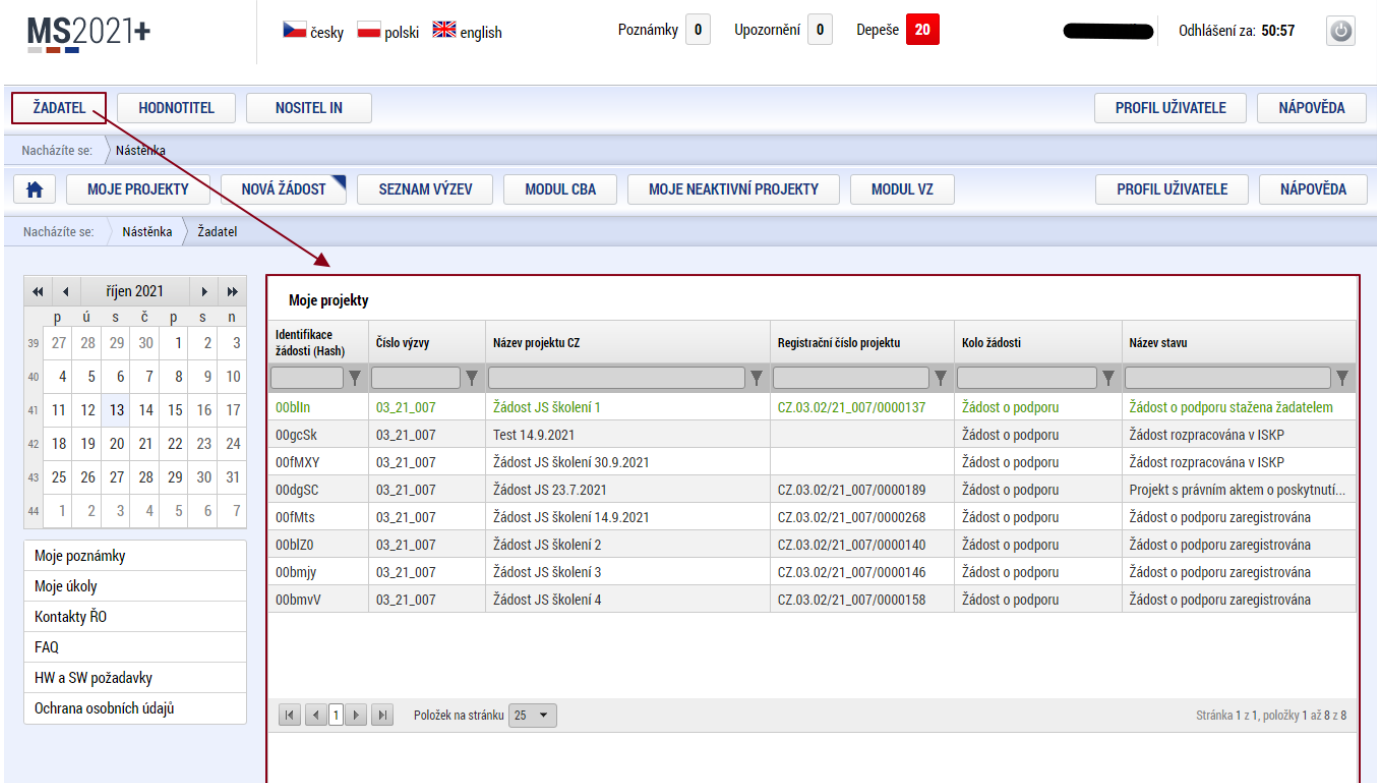

Stiskem tlačítka "**NOVÁ ŽÁDOST"** vstoupí uživatel na obrazovku "**SEZNAM PROGRAMŮ A VÝZEV"**, kde vybere program, v rámci, kterého chce podat žádost o podporu. V našem případě **Operační program Technologie a aplikace pro konkurenceschopnost.**

Po výběru programu je uživateli zobrazen **seznam aktuálně otevřených výzev** daného programu, skrze které lze žádost o podporu založit.

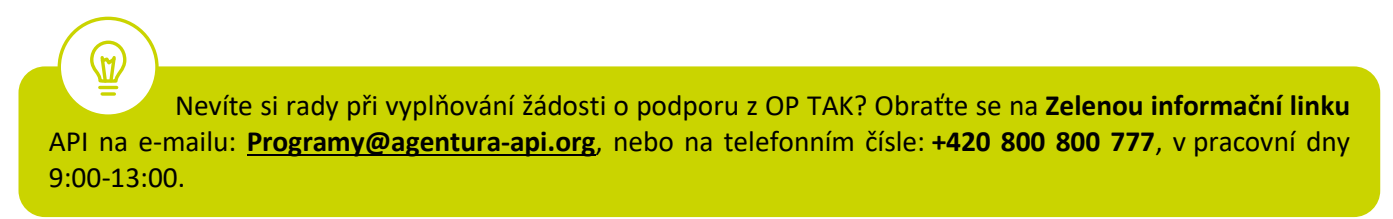

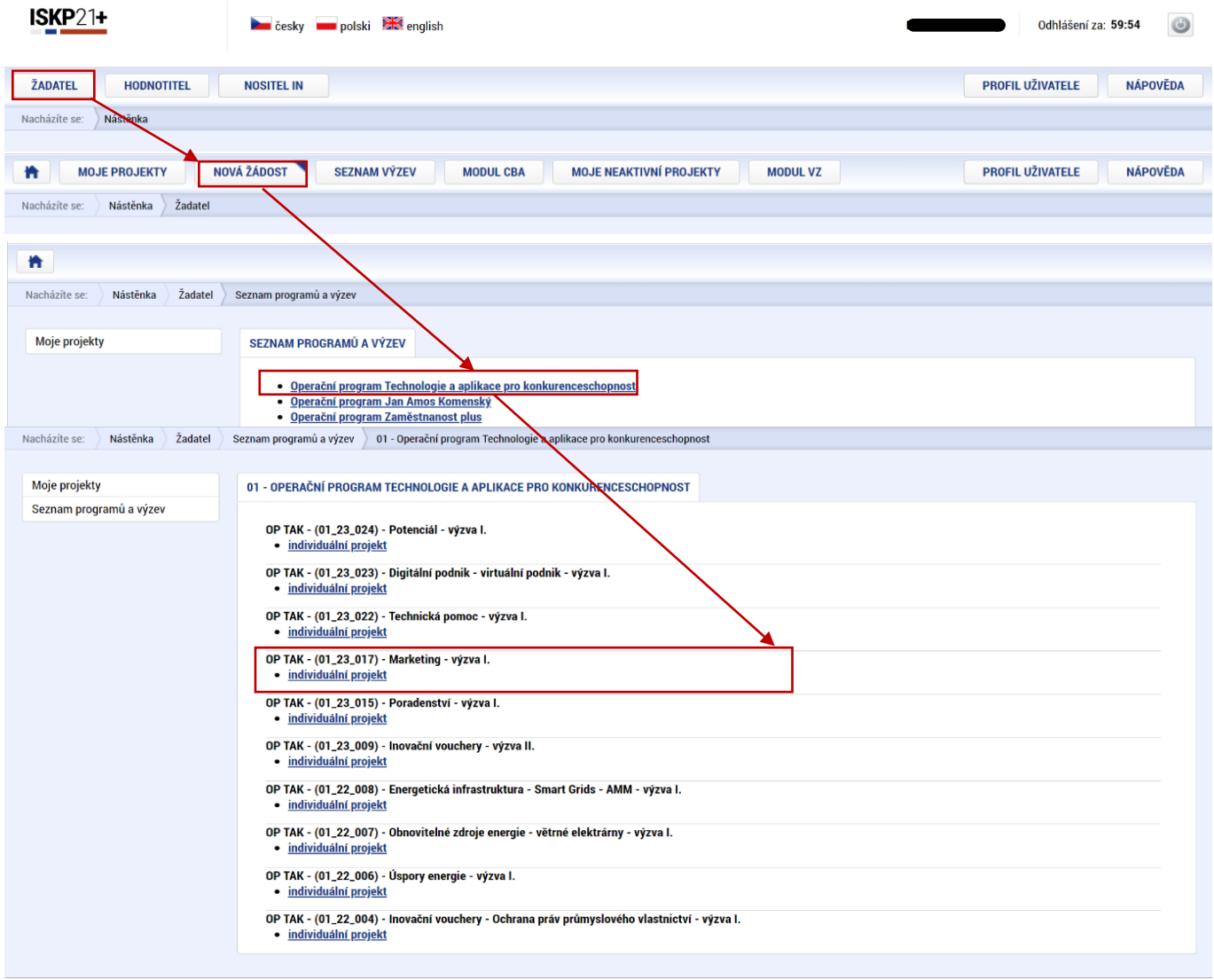

# Zvolením výzvy OP TAK - (01\_23\_017) - Marketing – výzva I. se otevře formulář **žádosti o podporu.**

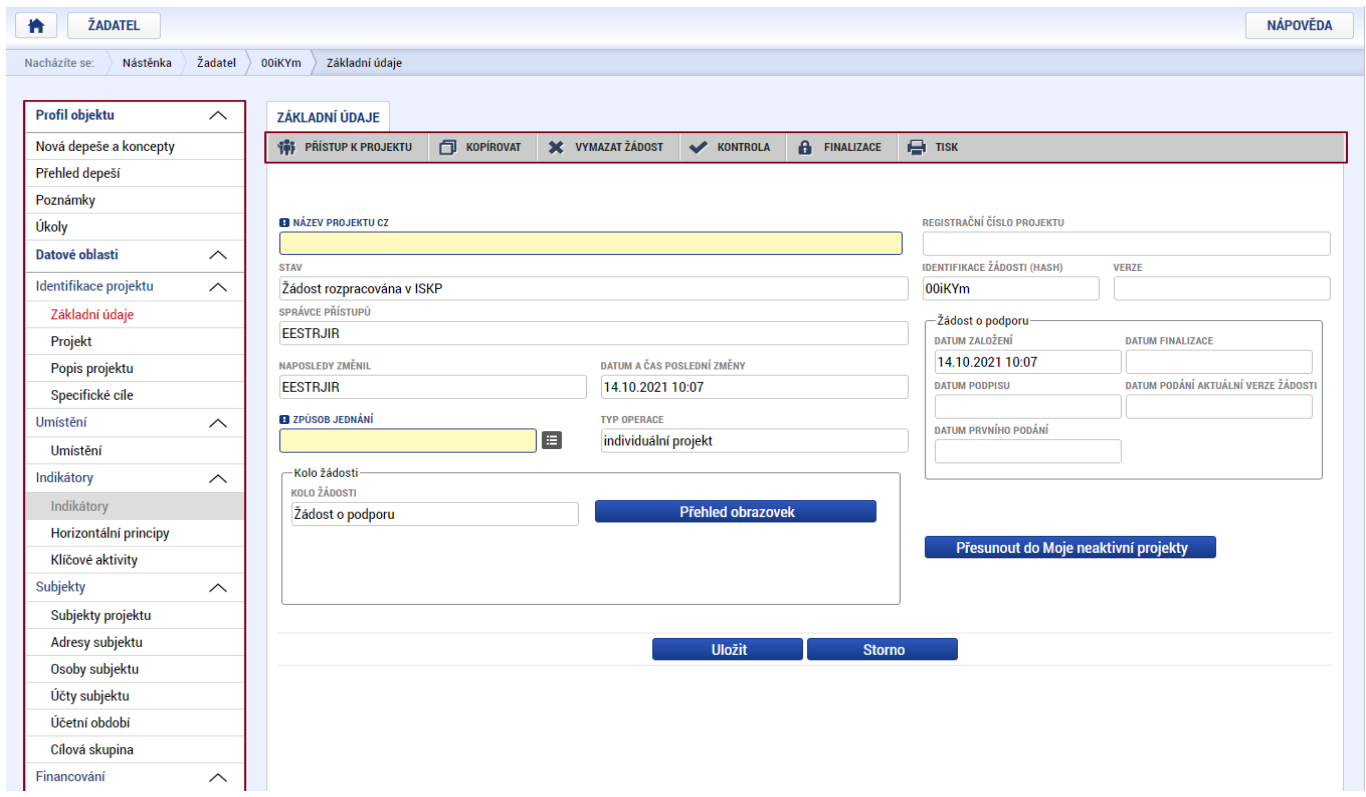

#### <span id="page-6-0"></span>**4.1 Přístup k projektu**

Prvním nezbytným krokem je vytvoření Přístupů k projektu, tzn. přidělit kompetenční role pro danou žádost o podporu konkrétním uživatelům tak, aby oprávněné osoby mohly danou žádost o podporu editovat, procházet, nahlížet a podepisovat.

Stiskem tlačítka na šedé horní horizontální liště "PŘÍSTUP K PROJEKTU" se zobrazí přehled správců projektu.

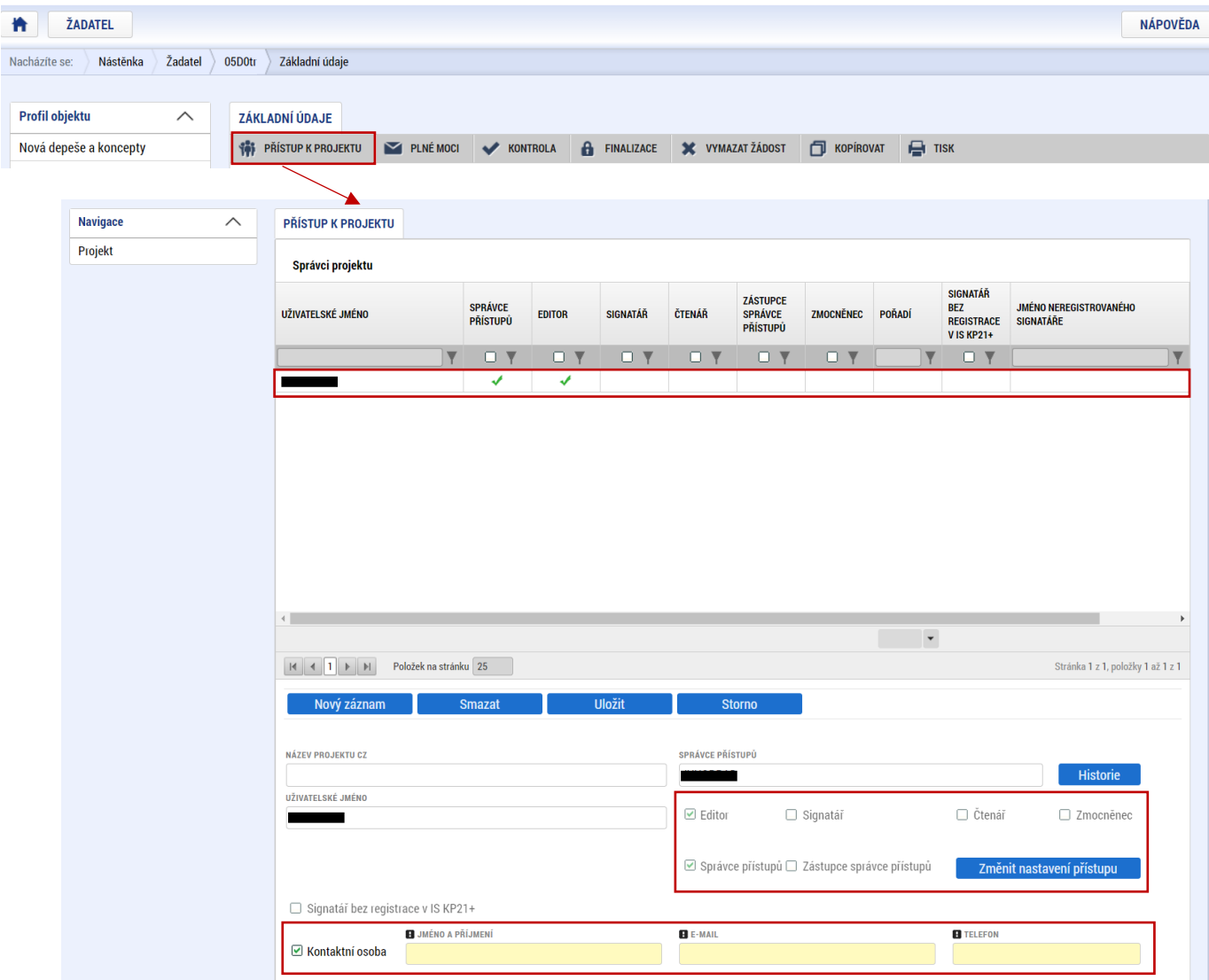

Uživatel, který žádost o podporu založil, je defaultně nastaven jako **Správce přístupů** a **Editor.** IS KP21+ rozlišuje celkem 4 kompetenční role:

**Správce přístupů** – má právo přidělovat/odebírat k dané žádosti o podporu příslušné role dalším uživatelům a zakládat plné moci

**Editor** – může žádost o podporu upravovat

**Čtenář** – má umožněn pouze náhled na žádost o podporu bez možnosti úprav

**Signatář** – má pravomoc elektronicky podepisovat dokumenty projektu (včetně žádosti o podporu) v celém jeho životním cyklu

 **U každého projektu musí být alespoň jeden uživatel s rolí signatář.** Může jím být statutární zástupce žadatele nebo uživatel pověřený plnou mocí.

Je tedy nutné rozlišovat osobu, která projekt založila a bude vedena jako Správce přístupů a osobu, která má dle způsobu jednání za společnost nebo na základě plné moci oprávnění k jednání za společnost. Tato osoba musí být v systému vedena jako zmiňovaný Signatář.

.<br>M

V otázce zmocnění postupujte dle **Pravidel [pro žadatele a příjemce z](https://www.agentura-api.org/cs/metodika-op-tak/) OP TAK – obecná část**.

Dále je potřeba označit alespoň jednu osobu jako hlavní kontaktní osobu projektu, zaškrtnutím checkboxu "**Kontaktní osoba**" a následně doplněním **jména a příjmení, e-mailu a telefonního čísla**.

V případě, že osoba zakládající žádost o podporu (Správce přístupů) bude zároveň i žádost podepisovat, je třeba pro tuto osobu přiřadit roli Signatáře. Označením své osoby v seznamu Správců projektu a stisknutím tlačítka "Změnit nastavení přístupu" se uživateli zobrazí záložka "ZMĚNA PŘÍSTUPŮ". Zde uživatel zaškrtne checkbox "Signatář" a změnu potvrdí tlačítkem "Změnit nastavení".

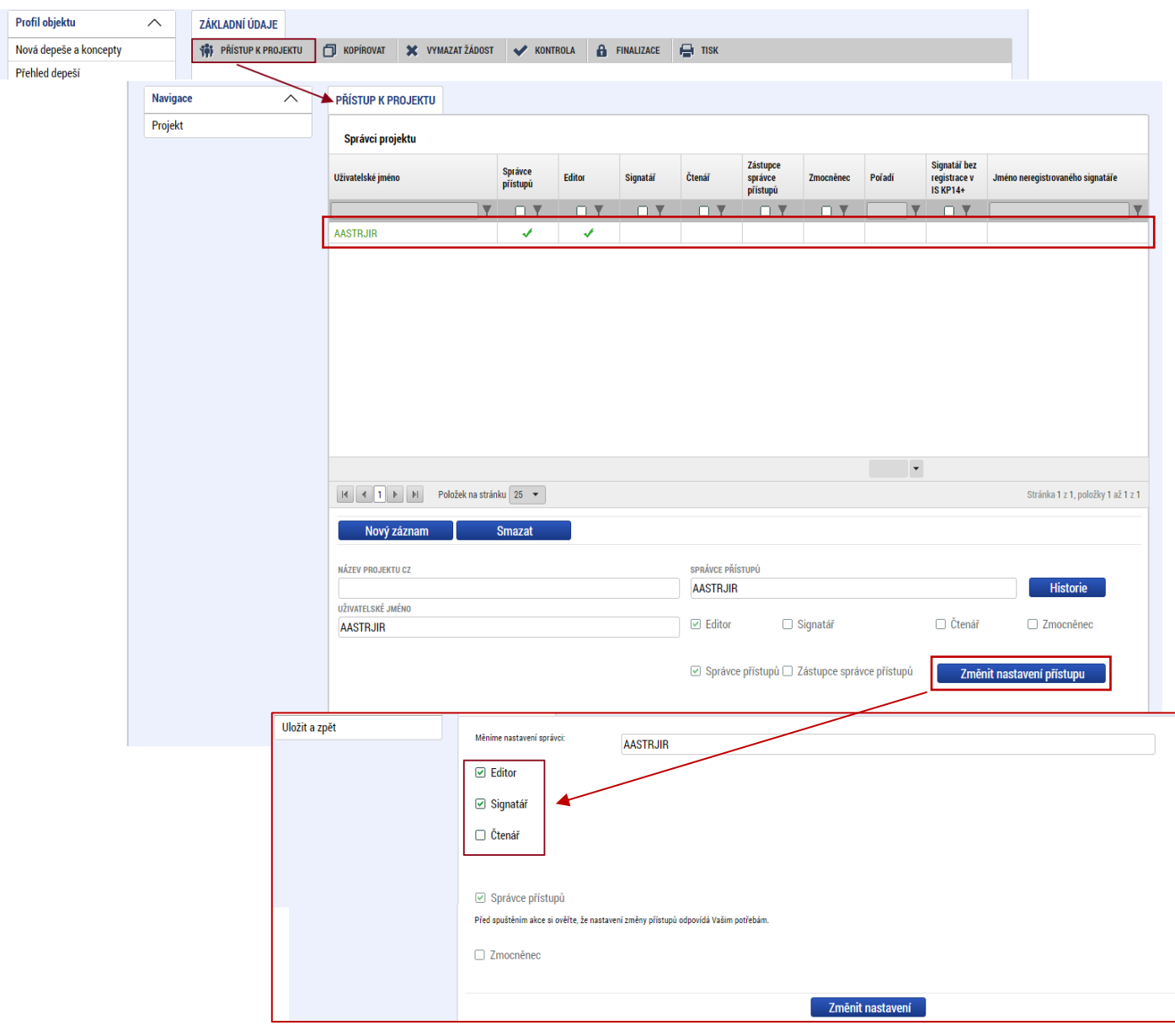

Pokud bude Signatářem jiná osoba než Správce přístupů, uživatel klikne na tlačítko "Nový záznam". Doplní žlutě podbarvené pole "UŽIVATELSKÉ JMÉNO UŽIVATELE, KTERÉMU CHCETE PŘIDĚLIT PŘÍSTUP K ŽÁDOSTI", zaškrtne checkbox "Signatář" a potvrdí tlačítkem "Uložit".

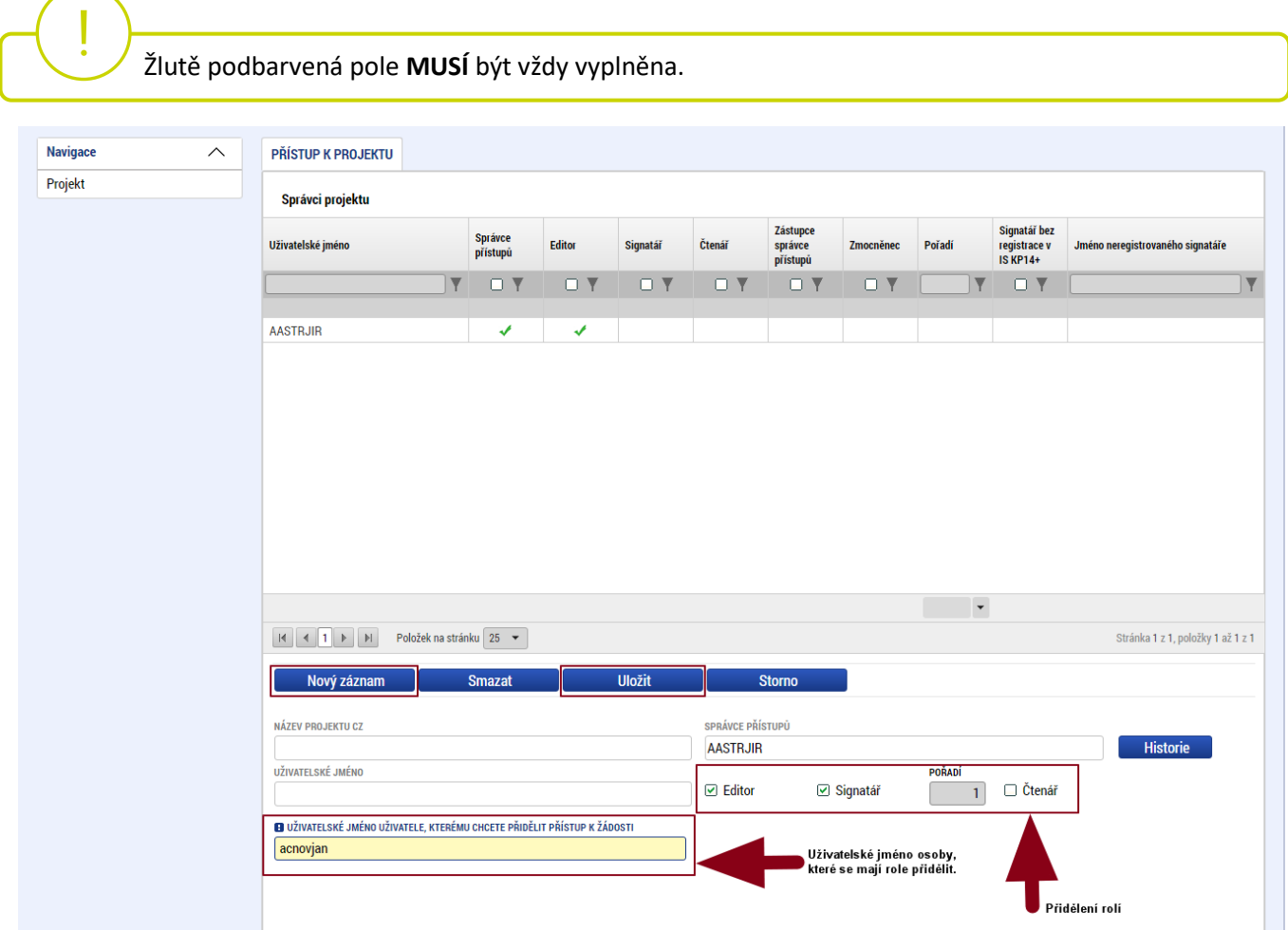

Stejným způsobem může uživatel udělit přístup k žádosti o podporu dalším uživatelům.

 V dolní části obrazovky je seznam všech signatářů a přidělených úloh, které mohou svým podpisem potvrdit. Seznam je možné měnit a editovat v závislosti na přidělených rolích. Zároveň je možné určit pořadí, ve kterém budou signatáři podepisovat jednotlivé úlohy. **Pokud žadatel tuto možnost zvolí, je nutno toto pořadí dodržet.**

### <span id="page-8-0"></span>**4.2 Základní údaje**

Po doplnění přístupů k projektu se uživatel přes tlačítko "Projekt" vrátí zpět na úvodní stránku formuláře žádosti o podporu, konkrétně na záložku "Základní údaje".

 **Všechny uvedené údaje v IS KP21+ musí PŘESNĚ korespondovat s údaji uvedenými v obchodním rejstříku**, **živnostenském rejstříku nebo jiné oficiální podnikatelské evidenci včetně právní formy.** Shoda údajů se týká také malých a velkých písmen, interpunkce, čárek či mezer.

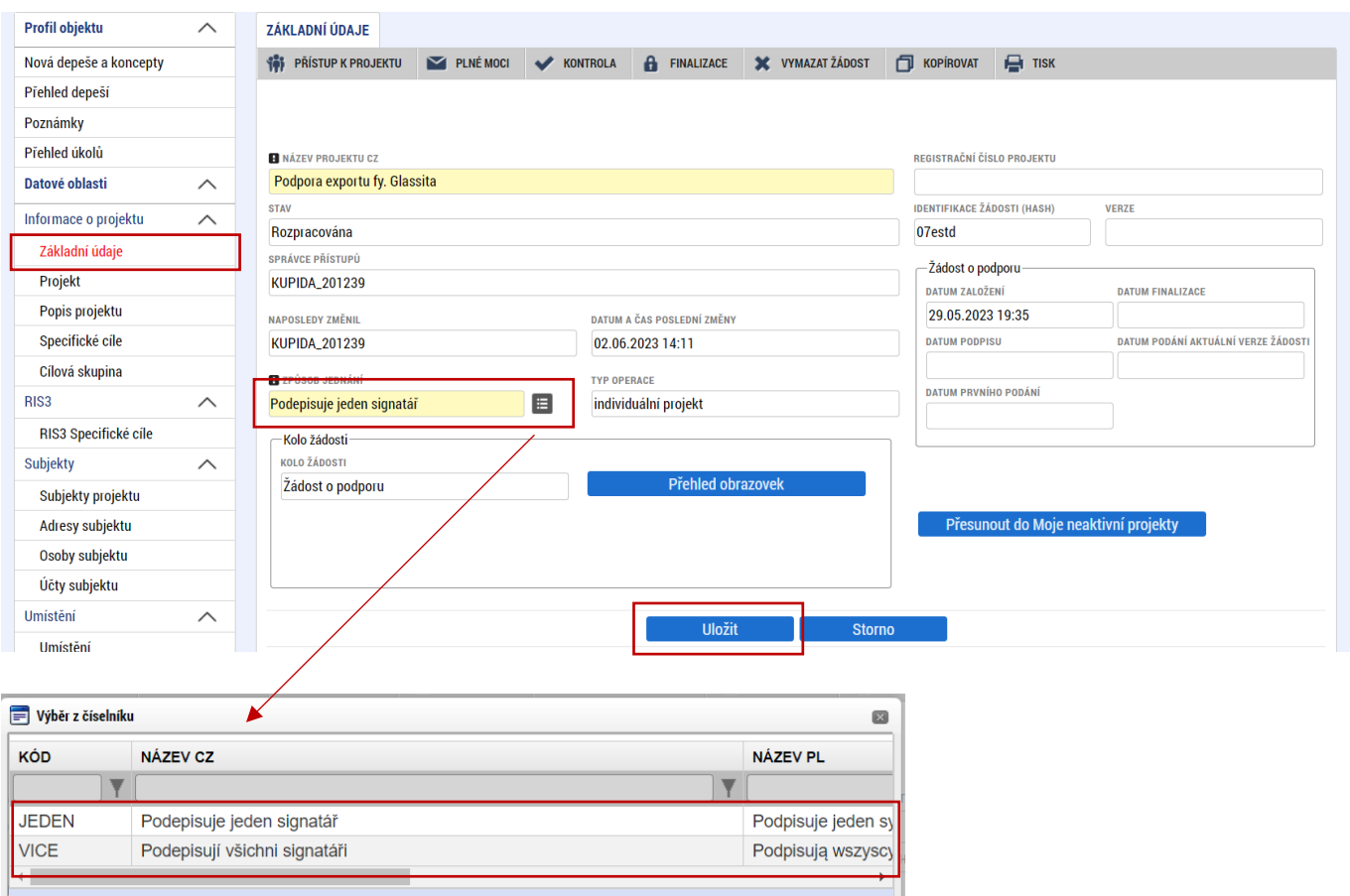

Uživatel zde doplní **"NÁZEV PROJEKTU CZ",** který bude odpovídat výstupům projektu (např. *Prototyp –* "Název prototypu") a "ZPŮSOB JEDNÁNÍ" (identifikuje, zda žádost o podporu podepisuje jeden signatář nebo všichni signatáři přiřazení k projektu).

Všechny nově vytvořené záznamy v IS KP21+ je vždy nutné před další akcí **ULOŽIT**.

#### **4.3 Plné moci**

<span id="page-9-0"></span>.

Pokud bude žádost o podporu v IS KP21+ podepisovat jiný uživatel než je statutární zástupce žadatele o podporu, je nezbytné doložit a podepsat plné moci na záložce "PLNÉ MOCI". Uživatel vybere z čísleníku "ZMOCNITELE" a "ZMOCNĚNCE" (musí disponovat rolí signatář). Určí zaškrtnutím checkboxu "platnost PM<sup>"</sup> a následně vyplní "PLATNOST OD" (příp. i "PLATNOST DO"). Záznam uloží, čímž se zobrazí ve spodní části formuláře tlačítko "Vybrat předmět zmocnění", kde vybere z číselníku dle plné moci, kterou disponuje. Následně uživatel uzamkne záznam plné moci tlačítkem "**Uzamknout PM, přejít k vložení dokumentu a podpisu**", čím se opět otevře ve spodní části formuláře nové editační pole s možností připojit soubor, kam vloží dokument plné moci. Přes ikonu pečetě **Zmocněnec (příp. i zmocnitel) podepíše**.

۱T. V otázce zmocnění a **PODEPISOVÁNÍ** plných mocí postupujte dle **Pravidel [pro žadatele a příjemce](https://www.agentura-api.org/cs/metodika-op-tak/)  z OP TAK – [obecná část.](https://www.agentura-api.org/cs/metodika-op-tak/)**

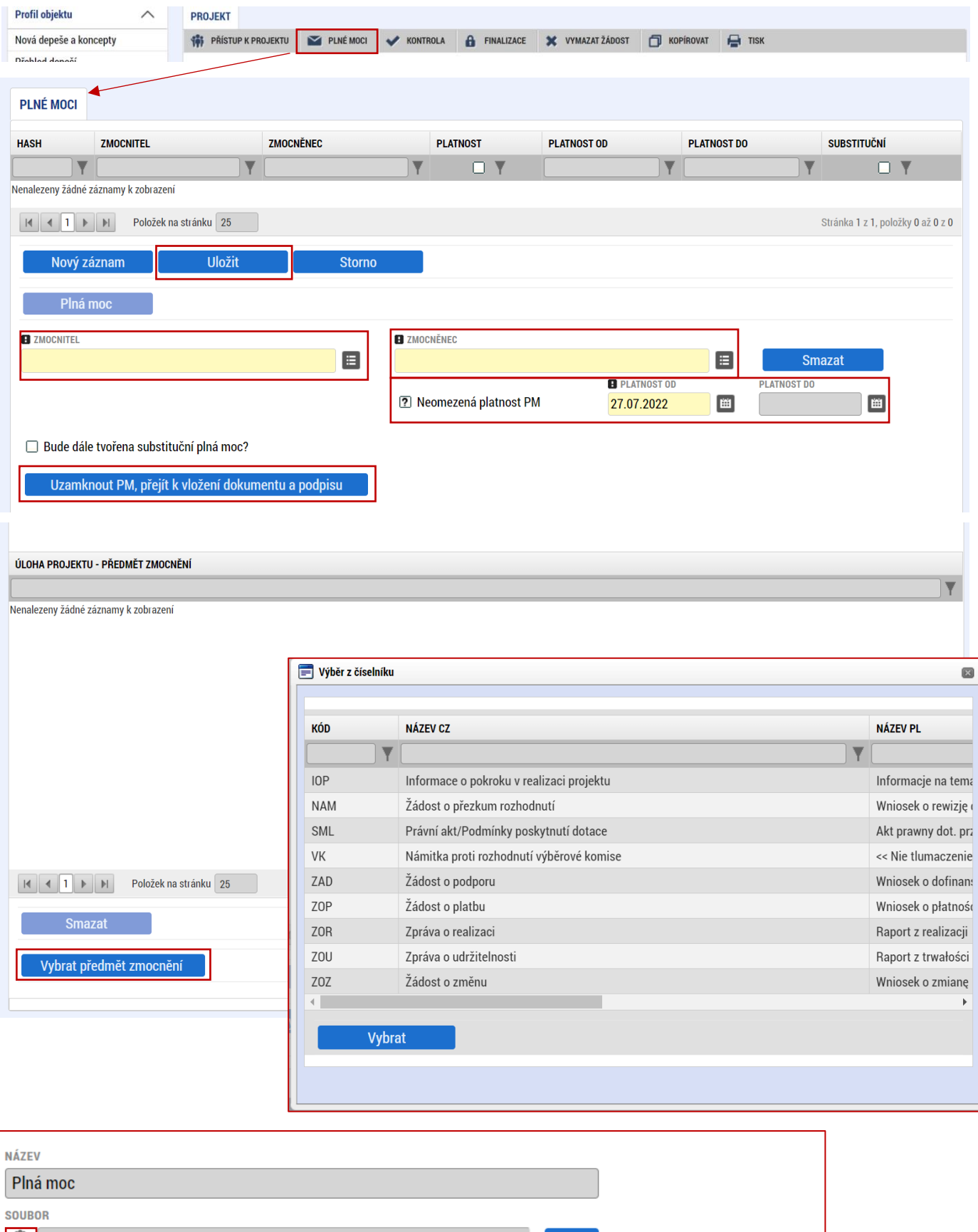

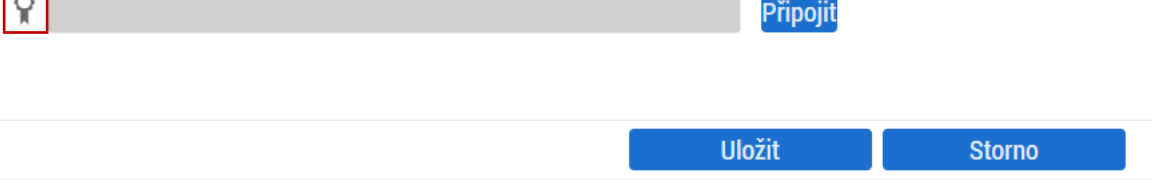

#### <span id="page-11-0"></span>**4.4 Projekt**

Na záložce "**Projekt**" uživatel vyplní:

NÁZEV PROJEKTU EN: který bude odpovídat doslovnému překladu z "NÁZVU PROJEKTU CZ" **ANOTACE PROJEKTU**: stručně popsané výstupy projektu, ze kterých bude jednoznačně patrné detailní zaměření projektu.

**PŘEDPOKLÁDANÉ DATUM ZAHÁJENÍ**: nesmí být dříve než datum podání žádosti o podporu. Doporučujeme uvádět datum podání žádosti.

**PŘEDPOKLÁDANÉ DATUM UKONČENÍ**: nesmí být později než **31. 12. 2025**.

Datum ukončení uveďte nejpozději 4 měsíce po konání posledního veletrhu uvedeného v Podnikatelském záměru.

V sekci "**Doplňkové informace**" uživatel zaškrtne checkbox "**Veřejná podpora**". V poli **"REŽIM FINANCOVÁNÍ"** vybere uživatel "Ex post".

Ve spodní části formuláře na kartě "RIS3" uživatel zaškrtne checkbox "RIS3" a do "POPIS SOULADU S RIS3" uvede následující: "Aktivity Výzvy mají vazbu na strategický cíl "A. Zvýšení inovační výkonnosti firem" Národní RIS3 strategie. Věcné zaměření Výzvy je v souladu s aktivitami specifického cíle "A.2 Vznik a růst nových firem a využití nových příležitostí" a vede k jeho přímému naplňování."

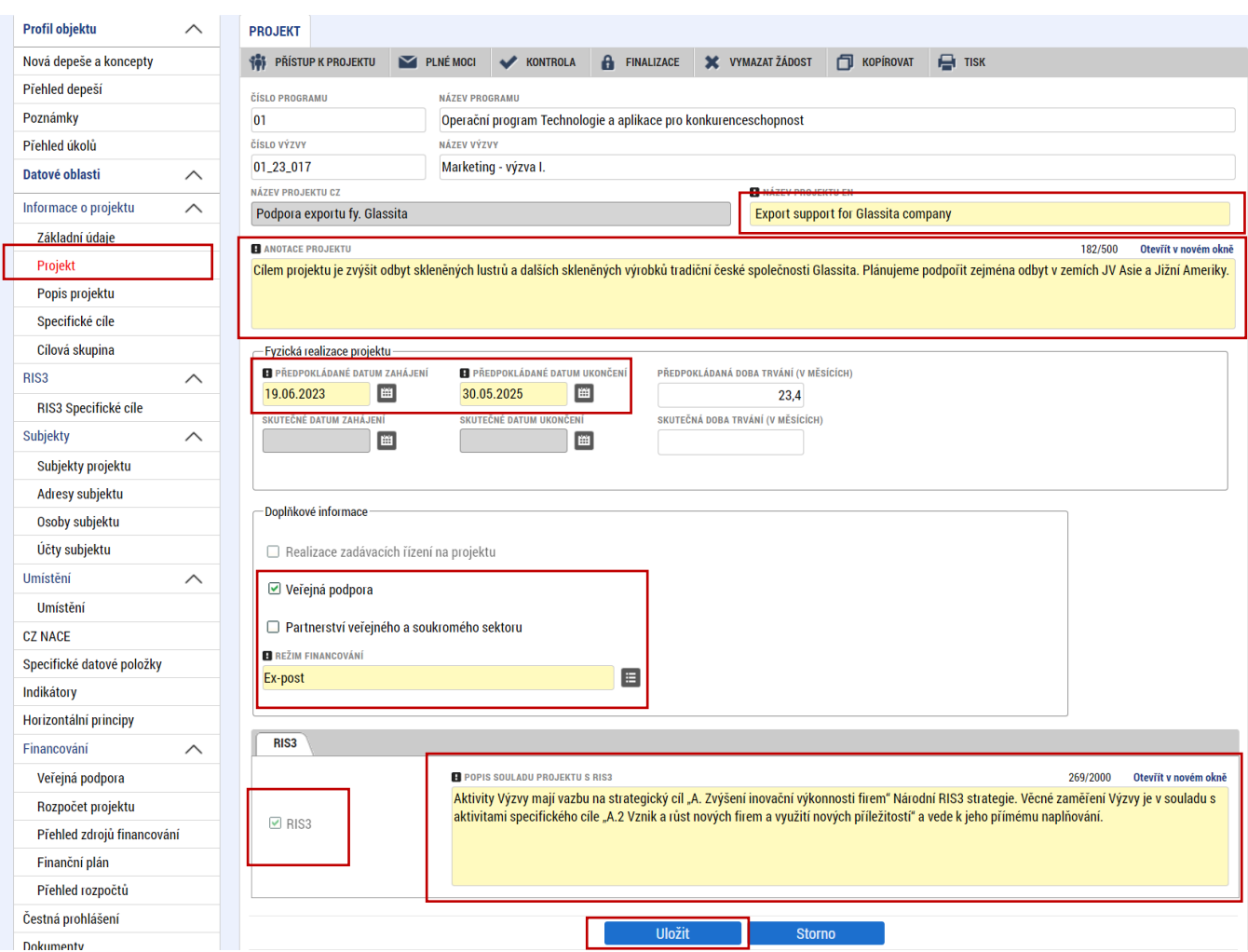

# <span id="page-12-0"></span>**4.5 RIS3 Specifický cíl**

Na záložce "RIS3 Specifický cíl" uživatel volí prostřednictvím "Nový záznam" z číselníku specifický cíl (Vznik a růst nových firem a využití nových příležitostí) a vyplní stručný "KOMENTÁŘ".

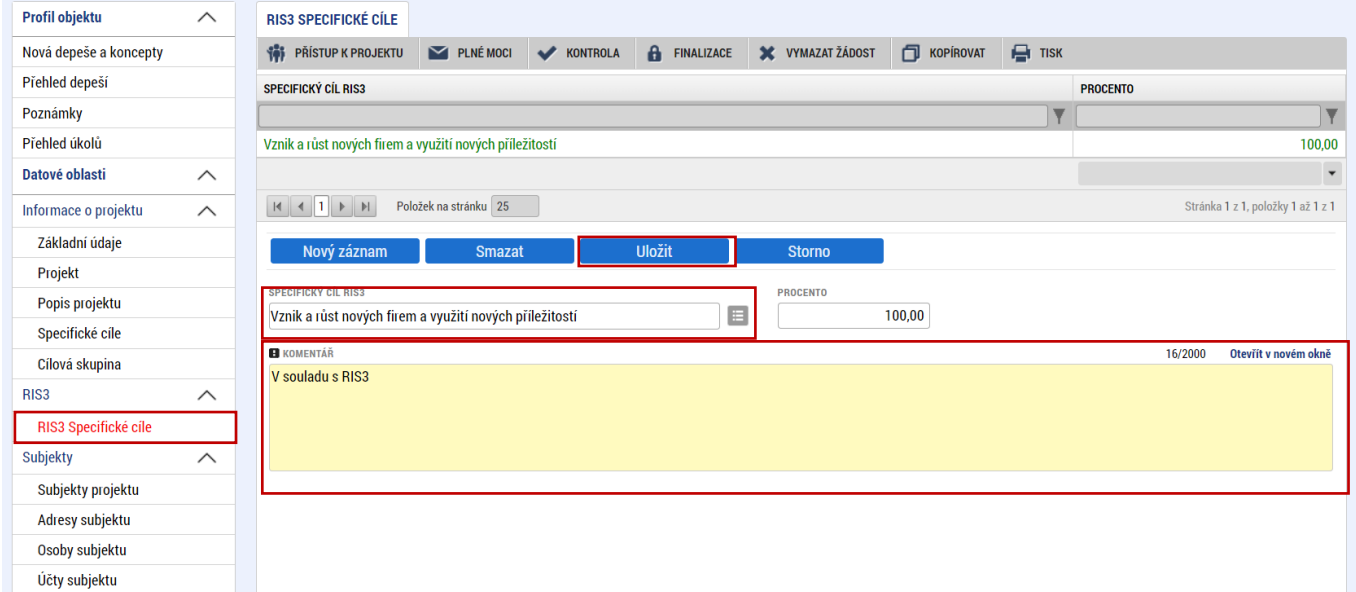

#### <span id="page-12-1"></span>**4.6 Popis projektu**

.

Na záložce "Popis projektu" se automaticky přepíše "ANOTACE PROJEKTU" z předchozího kroku. Do zbývajících, žlutě označených buněk uživatel odpoví na uvedené otázky. Pro snadnější kontrolu formálních náležitostí a kritérií přijatelnosti a pro lepší přehlednost doporučujeme vyplnit uvedené buňky stručně a výstižně.

**Uváděné informace v žádosti o podporu musí být v souladu s podnikatelským záměrem.** 

| <b>Profil objektu</b>     | ∧        | <b>POPIS PROJEKTU</b>                                                                                                    |           |                 |                     |                         |                     |                   |          |                      |
|---------------------------|----------|----------------------------------------------------------------------------------------------------|-----------|-----------------|---------------------|-------------------------|---------------------|-------------------|----------|----------------------|
| Nová depeše a koncepty    |          | <b>161</b> PŘÍSTUP K PROJEKTU                                                                                                    | PLNÉ MOCI | <b>KONTROLA</b> | <b>A</b> FINALIZACE | <b>X</b> VYMAZAT ŽÁDOST | <b>TO KOPIROVAT</b> | $\mathbf{H}$ TISK |          |                      |
| Přehled depeší            |          | <b>B</b> ANOTACE PROJEKTU                                                                                                    |           |                 |                     |                         |                     |                   | 182/500  | Otevřít v novém okně |
| Poznámky                  |          | Cílem projektu je zvýšit odbyt skleněných lustrů a dalších skleněných výrobků tradiční české společnosti Glassita. Plánujeme podpořit zejména odbyt v zemích JV Asie a Jižní Ameriky.                                                                                                    |           |                 |                     |                         |                     |                   |          |                      |
| Přehled úkolů             |          |                                                                                                    |           |                 |                     |                         |                     |                   |          |                      |
| Datové oblasti            | $\wedge$ |                                                                                                    |           |                 |                     |                         |                     |                   |          |                      |
| Informace o projektu      | $\wedge$ | <b>H</b> JAKÝ PROBLÉM PROJEKT ŘEŠÍ?                                                                                                    |           |                 |                     |                         |                     |                   | 252/2000 | Otevřít v novém okně |
| Základní údaje            |          | lorem ipsum lorem ipsum lorem ipsum lorem ipsum lorem ipsum lorem ipsum lorem ipsum lorem ipsum lorem ipsum lorem ipsum lorem ipsum lorem ipsum lorem ipsum lorem ipsum lorem ipsum lorem ipsum lorem ipsum lorem ipsum lorem<br>lorem ipsum lorem ipsum lorem ipsum lorem ipsum lorem ipsum lorem ipsum lorem ipsum |           |                 |                     |                         |                     |                   |          |                      |
| Projekt                   |          |                                                                                                    |           |                 |                     |                         |                     |                   |          |                      |
| Popis projektu            |          |                                                                                                    |           |                 |                     |                         |                     |                   |          |                      |
| Specifické cíle           |          |                                                                                                    |           |                 |                     |                         |                     |                   |          |                      |
| Cílová skupina            |          | <b>H</b> JAKÉ JSOU PŘÍČINY PROBLÉMU?<br>252/2000<br>Otevřít v novém okně                                                                                                    |           |                 |                     |                         |                     |                   |          |                      |
| RIS <sub>3</sub>          | $\wedge$ | lorem ipsum lorem ipsum lorem ipsum lorem ipsum lorem ipsum lorem ipsum lorem ipsum lorem ipsum lorem ipsum lorem ipsum lorem ipsum lorem ipsum lorem ipsum lorem ipsum lorem ipsum lorem ipsum lorem ipsum lorem ipsum lorem<br>lorem ipsum lorem ipsum lorem ipsum lorem ipsum lorem ipsum lorem ipsum lorem ipsum |           |                 |                     |                         |                     |                   |          |                      |
| RIS3 Specifické cíle      |          |                                                                                                    |           |                 |                     |                         |                     |                   |          |                      |
| <b>Subjekty</b>           | $\wedge$ |                                                                                                    |           |                 |                     |                         |                     |                   |          |                      |
| Subjekty projektu         |          | <b>El co JE CÍLEM PROJEKTU?</b>                                                                                                    |           |                 |                     |                         |                     |                   | 252/2000 | Otevřít v novém okně |
| Adresy subjektu           |          | lorem ipsum lorem ipsum lorem ipsum lorem ipsum lorem ipsum lorem ipsum lorem ipsum lorem ipsum lorem ipsum lorem ipsum lorem ipsum lorem ipsum lorem ipsum lorem ipsum lorem ipsum lorem ipsum lorem ipsum lorem ipsum lorem<br>lorem ipsum lorem ipsum lorem ipsum lorem ipsum lorem ipsum lorem ipsum lorem ipsum |           |                 |                     |                         |                     |                   |          |                      |
| Osoby subjektu            |          |                                                                                                    |           |                 |                     |                         |                     |                   |          |                      |
| Účty subjektu             |          |                                                                                                    |           |                 |                     |                         |                     |                   |          |                      |
| <b>Umístění</b>           | $\wedge$ | JAKÁ ZMĚNA/Y JE/JSOU V DŮSLEDKU PROJEKTU OČEKÁVÁNA/Y?                                                                                                    |           |                 |                     |                         |                     |                   | 252/2000 | Otevřít v novém okně |
| Umístění                  |          | lorem ipsum lorem ipsum lorem ipsum lorem ipsum lorem ipsum lorem ipsum lorem ipsum lorem ipsum lorem ipsum lorem ipsum lorem ipsum lorem ipsum lorem ipsum lorem ipsum lorem ipsum lorem ipsum lorem ipsum lorem ipsum lorem                                                                                        |           |                 |                     |                         |                     |                   |          |                      |
| <b>CZ NACE</b>            |          | lorem ipsum lorem ipsum lorem ipsum lorem ipsum lorem ipsum lorem ipsum lorem ipsum                                                                                                    |           |                 |                     |                         |                     |                   |          |                      |
| Specifické datové položky |          |                                                                                                    |           |                 |                     |                         |                     |                   |          |                      |
| Indikátory                |          |                                                                                                    |           |                 |                     |                         |                     |                   |          |                      |
| Horizontální principy     |          | <b>BI</b> JAKÉ AKTIVITY V PROJEKTU BUDOU REALIZOVÁNY?                                                                                                    |           |                 |                     |                         |                     |                   | 252/2000 | Otevřit v novém okně |
| Financování               | $\wedge$ | lorem ipsum lorem ipsum lorem ipsum lorem ipsum lorem ipsum lorem ipsum lorem ipsum lorem ipsum lorem ipsum lorem ipsum lorem ipsum lorem ipsum lorem ipsum lorem ipsum lorem ipsum lorem ipsum lorem ipsum lorem ipsum<br>lorem ipsum lorem ipsum lorem ipsum lorem ipsum lorem ipsum lorem ipsum lorem ipsum       |           |                 |                     |                         |                     |                   |          |                      |
| Veřejná podpora           |          |                                                                                                    |           |                 |                     |                         |                     |                   |          |                      |
| Rozpočet projektu         |          |                                                                                                    |           |                 |                     |                         |                     |                   |          |                      |
|                           |          |                                                                                                    |           |                 |                     |                         |                     |                   |          |                      |

### <span id="page-13-0"></span>**4.7 Specifické cíle**

Na záložce **"Specifické cíle"** žadatel přes kliknutí na políčko **Nový záznam** vybere "**Název specifického cíle/opatření"** (konkrétně Marketing).

Uživatel dále doplní hodnoty ve spodní části formuláře v sekci "Kategorie regionu". U "VÍCE ROZVINUTÉ" bude vždy uvedena "0", u "MÉNĚ ROZVINUTÉ/PŘECHODOVÉ" pak dle místa realizace a typu regionu uživatel uvede hodnotu "100", resp. "0".

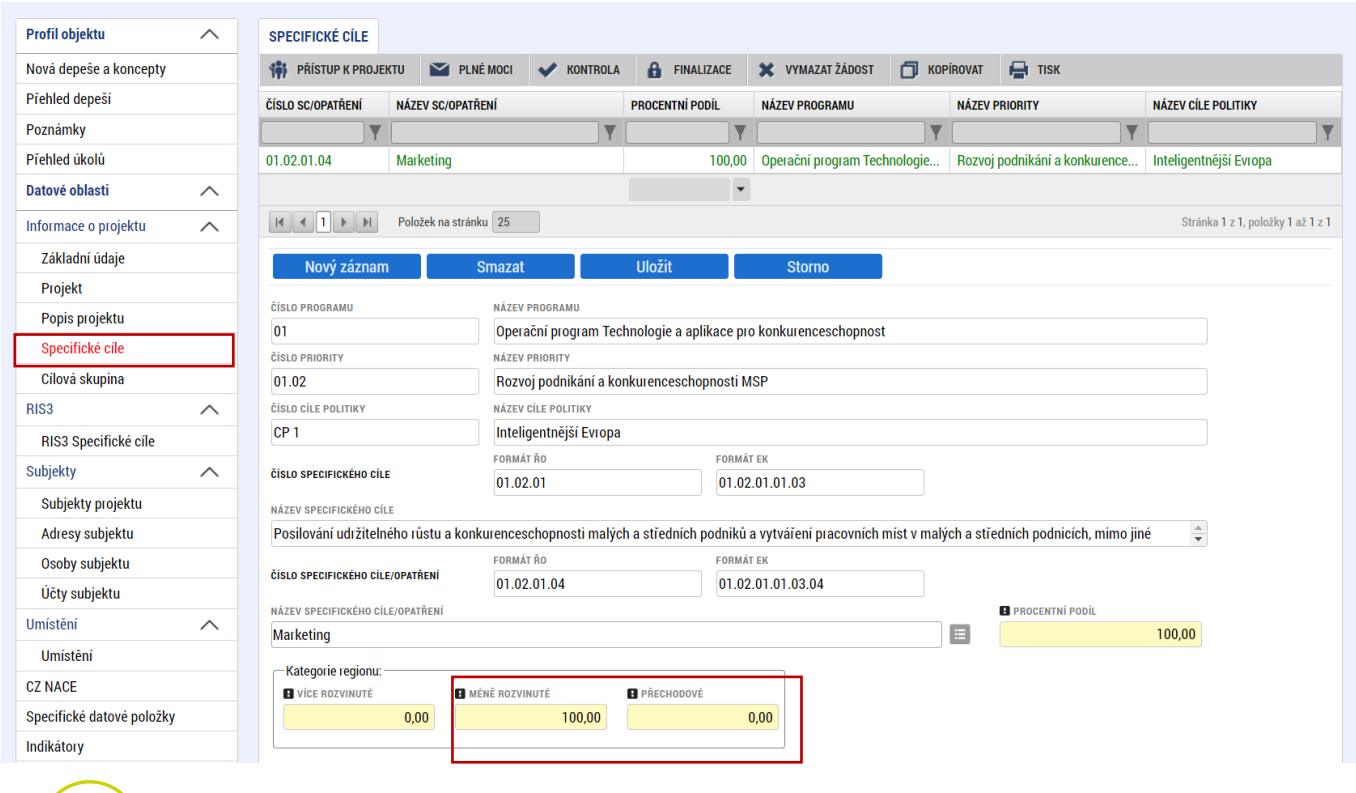

 **Méně rozvinuté regiony**: Ústecký, Karlovarský, Moravskoslezský, Liberecký, Královehradecký, Pardubický, Zlínský a Olomoucký kraj.

**Přechodové regiony**: Středočeský, Plzeňský, Jihočeský a Jihomoravský kraj a Kraj Vysočina.

Je-li **projekt realizován na více místech realizace,** platí podmínka, že tato místa realizace musí být pouze ve stejném typu regionu, tj. buď v méně rozvinutých regionech nebo regionech přechodových.

### <span id="page-13-1"></span>**4.8 Cílová skupina**

"CÍLOVÁ SKUPINA" je automaticky přednastavena na "Podnikatelské subjekty". Uživatel pouze do "POPISU CÍLOVÉ SKUPINY" uvede "Podnikatelské subjekty".

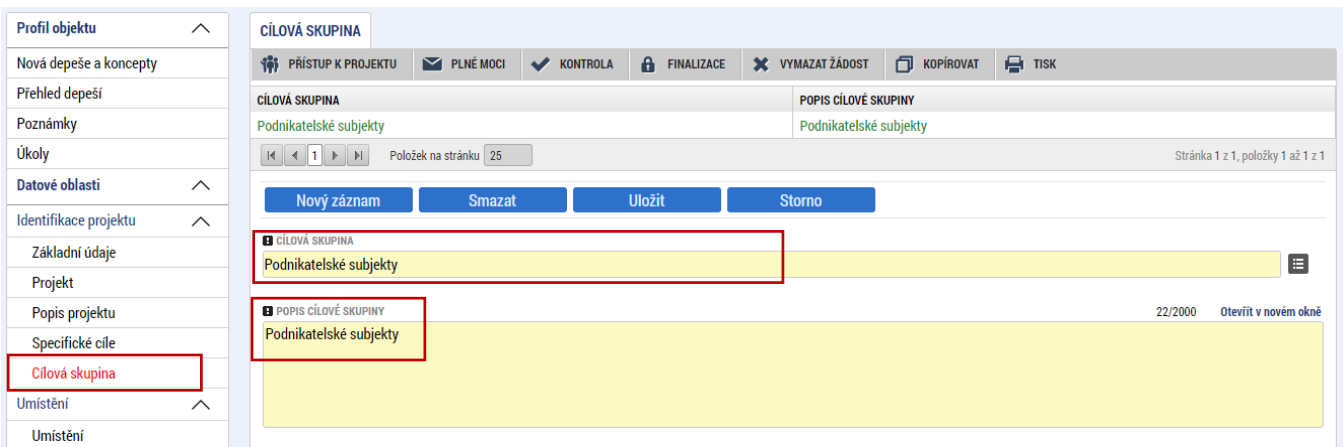

### <span id="page-14-0"></span>**4.9 Umístění**

Na záložce "Umístění" se definuje místo realizace projektu. Uživateli se po rozkliknutí tlačítka "Výběr **místa realizace"** otevře seznam, ze kterého vybere místo realizace na úrovni Obce. V případě, že projekt bude realizován na více místech realizace, budou uvedeny všechny obce.

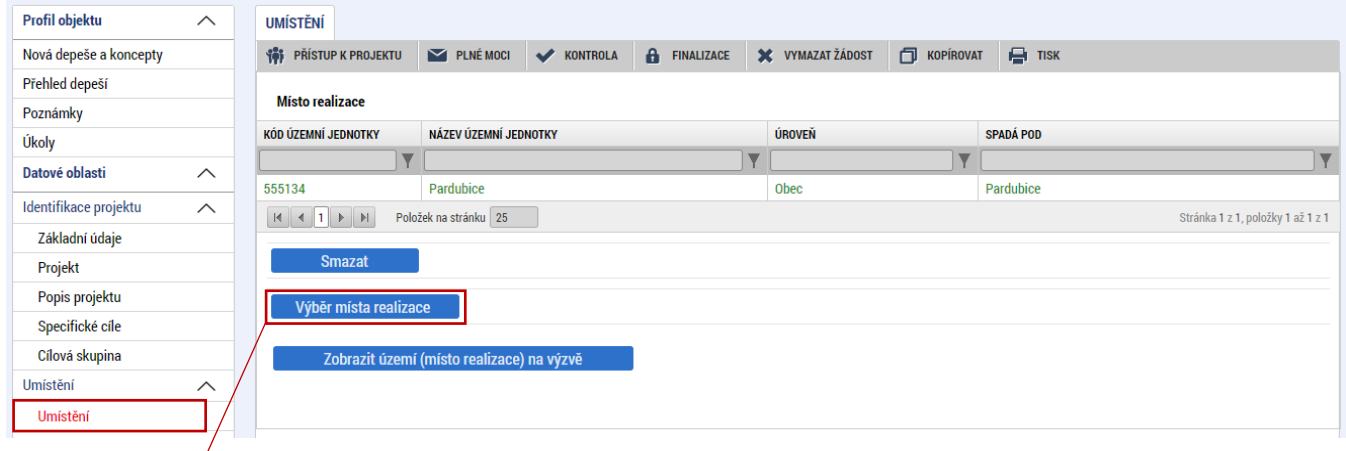

Výběr místa realizace

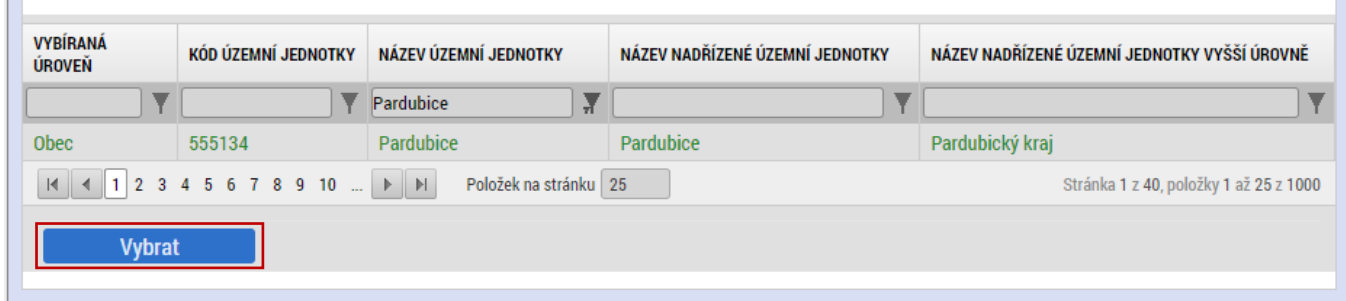

 $\Box$ 

#### <span id="page-15-0"></span>**4.10 Specifické datové položky**

Vyberte položku "Místo konání aktivity (veletrhu) a velikost výstavní plochy v m2" a do pole "Text" vepište zemi, ve které se se budou konat výstavy/veletrhy, a plochy jednotlivých stánků v m<sup>2</sup> za každý veletrh zvlášť. Jednotlivé údaje k veletrhům (země a plocha) oddělte vždy středníkem. Následně záznam uložte.

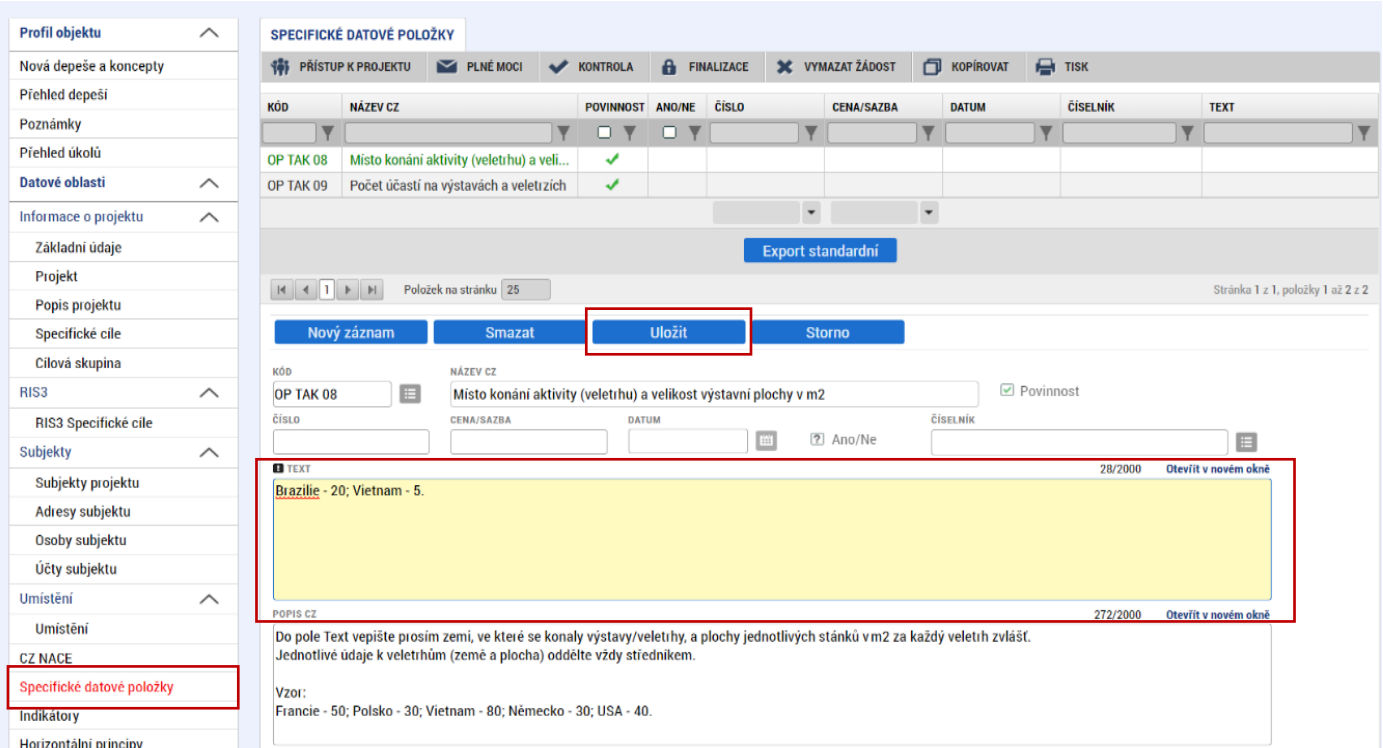

Dále vyberte položku "Počet účastí na výstavách a veletrzích" a do pole "Číslo" uveďte celkový počet účastí na výstavách a veletrzích v zahraničí. Následně záznam uložte.

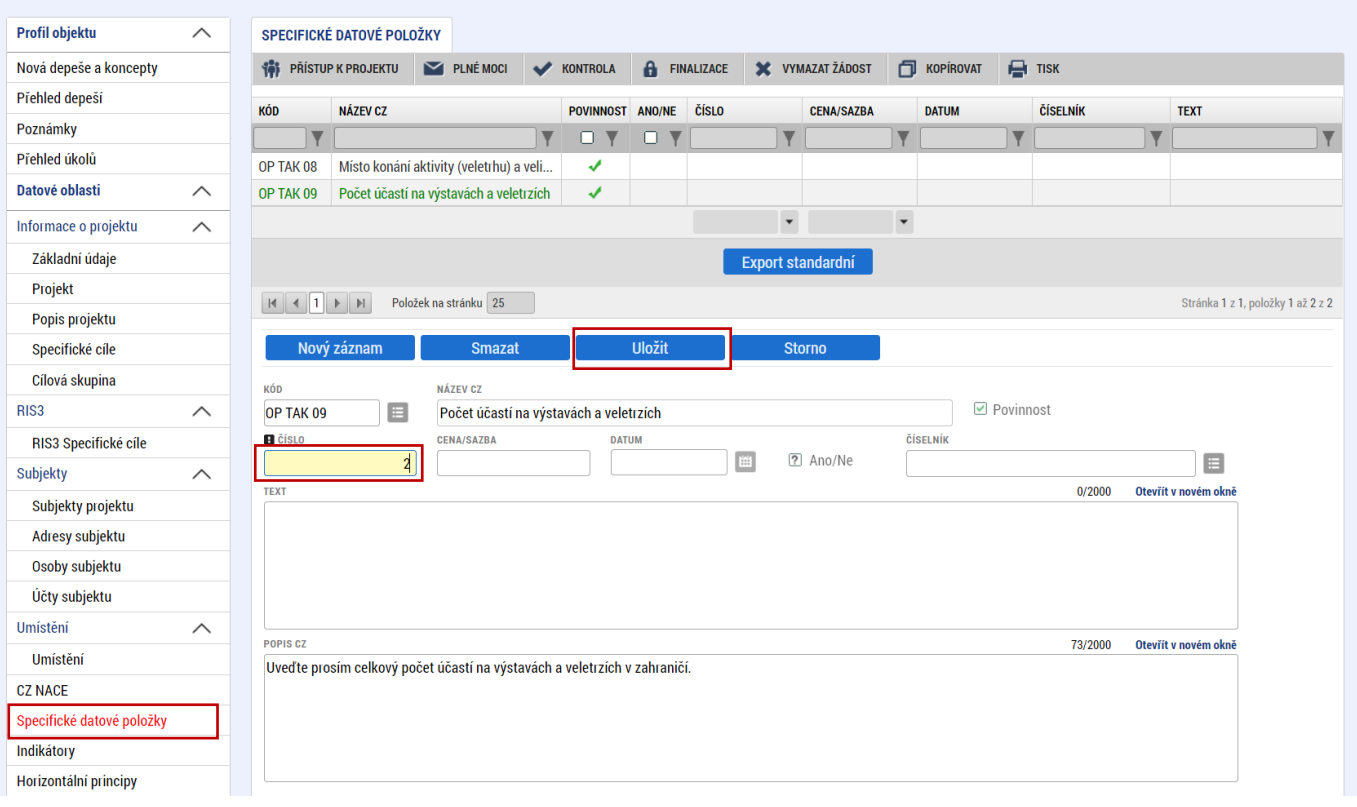

#### <span id="page-16-0"></span>**4.11 Indikátory**

Záložka **Indikátory je zpřístupněna k editaci až po vyplnění dat na záložce Specifické cíle**. V seznamu v horní části formuláře jsou předdefinovány konkrétní indikátory vztahující se k výzvě, konkrétně pak:

- 212010 Počet účastí na výstavách a veletrzích v zahraničí
- 110101 Počet uzavřených kontraktů
- 107031 Podniky s vyšším obratem
- 107501 Obrat
- 101022 Podniky podpořené granty

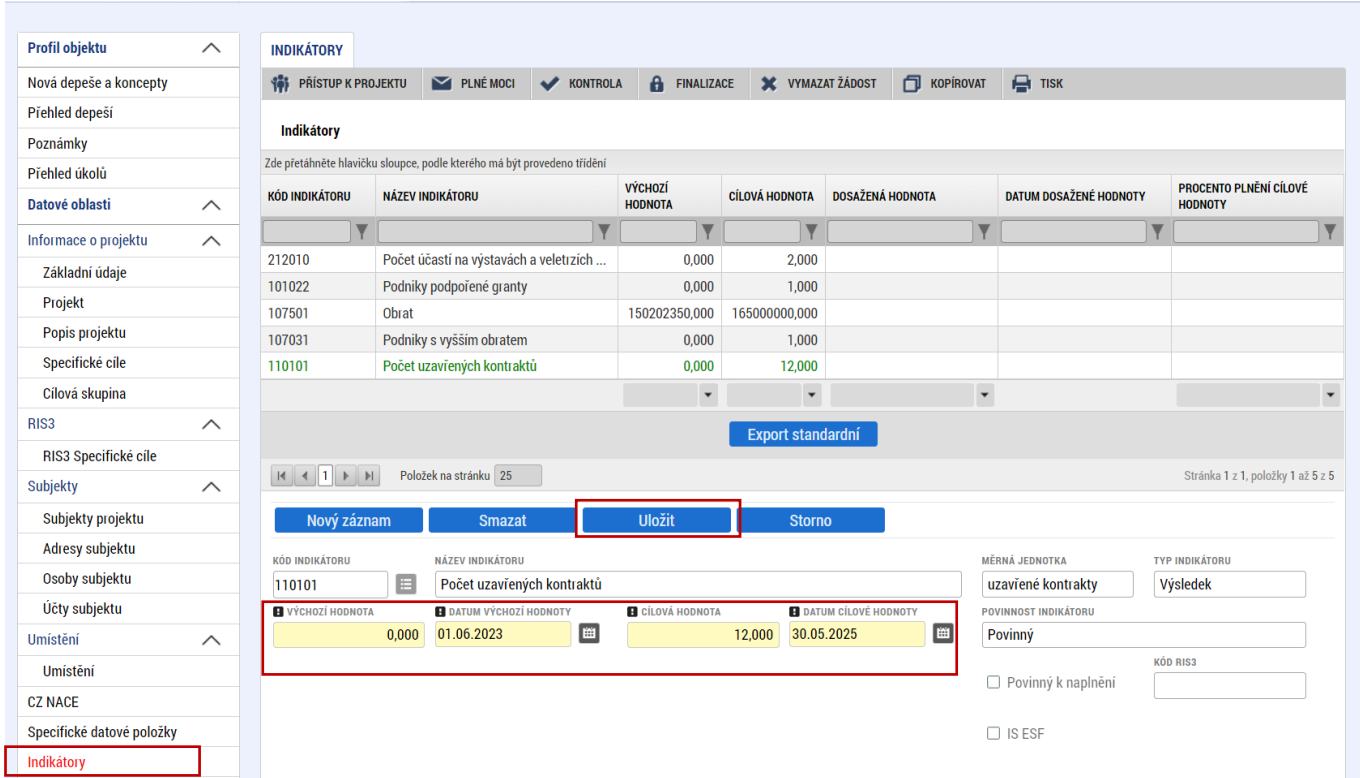

Uživatel označí v seznamu indikátor a u každého doplní relevantní pole dle následující tabulky:

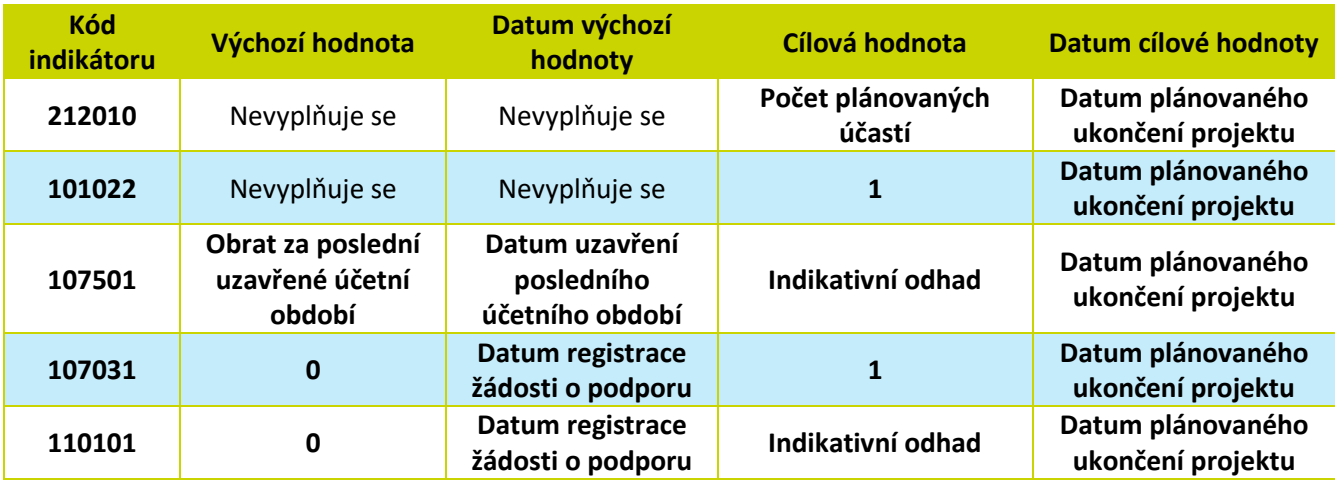

Každý jednotlivý záznam je třeba uložit.

#### <span id="page-17-0"></span>**4.12 Horizontální principy**

Na záložce "Horizontální principy" označí uživatel ze seznamu v horní části formuláře "TYP **HORIZONTÁLNÍHO PRINCIPU**":

1) Rovné příležitosti a nediskriminace

2) Rovné příležitosti můžu a žen

A postupně k obou horizontálním principům vybere z číselníku "VLIV PROJEKTU NA HORIZONTÁLNÍ PRINCIP" druh cíleného zaměření. Je-li vybrán "Pozitivní vliv" musí být navíc detailně vyplněn "POPIS A **ZDŮVODNĚNÍ VLIVU PROJEKTU NA HORIZONTÁLNÍ PRINICIP"**. V případě schválení žádosti o podporu bude muset být tento "Pozitivní vliv" opět komentován a dokládán ve zprávách o realizaci.

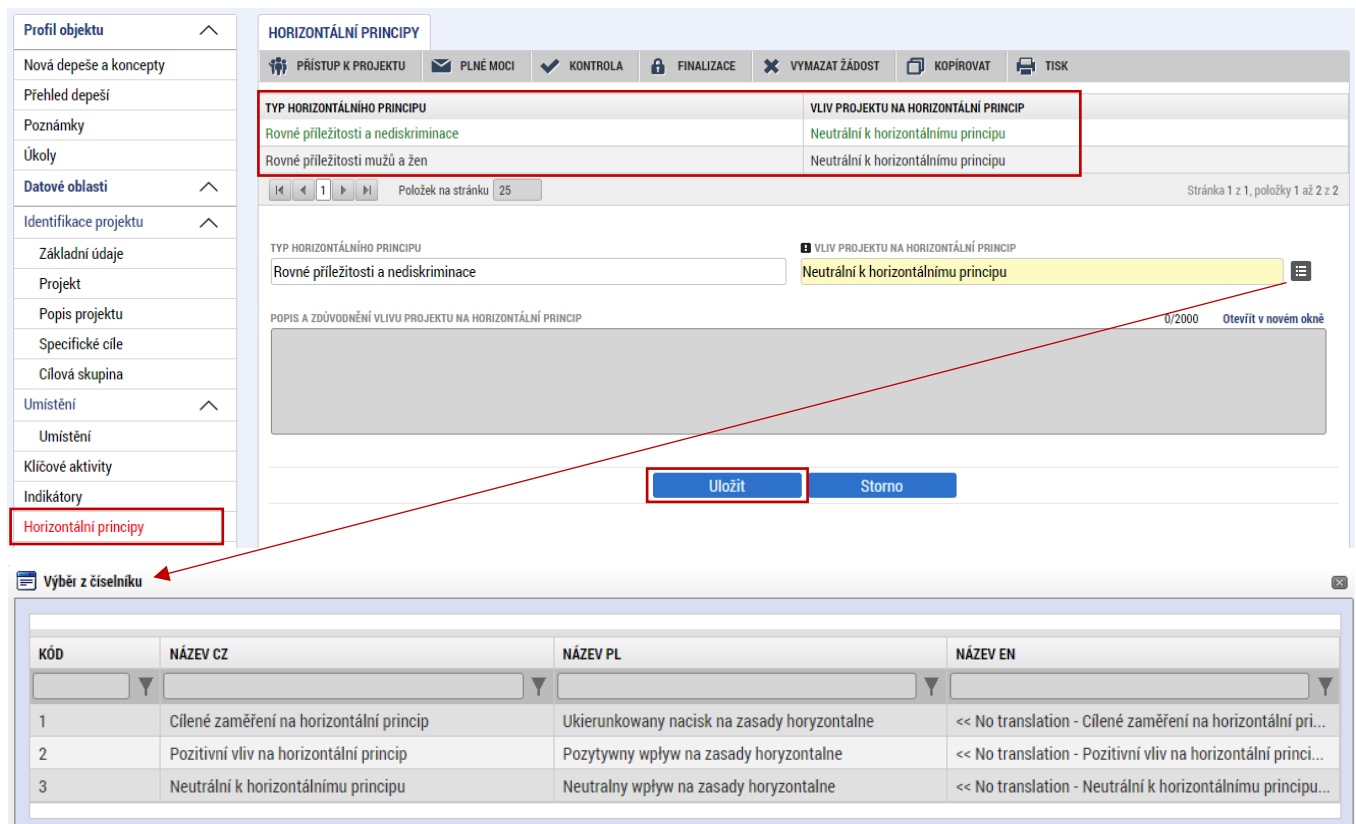

#### <span id="page-17-1"></span>**4.13 Subjekty projektu**

Na záložce "**Subjekty projektu"** vybere uživatel z číselníku "**TYP SUBJEKTU**", nejdříve **"Žadatel/příjemce"**, doplní "**IČ**" (identifikační číslo) a klikne na tlačítko "**Validace**" čímž proběhne ověření subjektu a automatické stažení dostupných údajů. Systém uživatele informuje hláškou.

Dále z příslušných seznamů "VELIKOSTNÍ KATEGORIE PODNIKU" a "TYP PLÁTCE DPH" zvolí jemu odpovídající velikost podniku a typ plátce DPH.

Následně vždy zaškrtne checkbox **"Zahrnout subjekt do definice jednoho podniku"**. Je-li rodinným podnikem dle [Definice rodinného podniku](https://www.mpo.cz/cz/podnikani/rodinne-podnikani/definice/definice-rodinneho-podniku--253096/) zaškrtne rovněž checkbox "Zahrnout subjekt do definice **rodinného podniku"**. Není-li rodinným podnikem, checkbox zakřížkuje. Checkbox **"Je DPH obsaženo v rozpočtu?"** ponechá uživatel prázdný. Checkbox **"Je subjekt právnickou osobou?"** se vyplní automaticky, je-li žadatel načten přes Validaci.

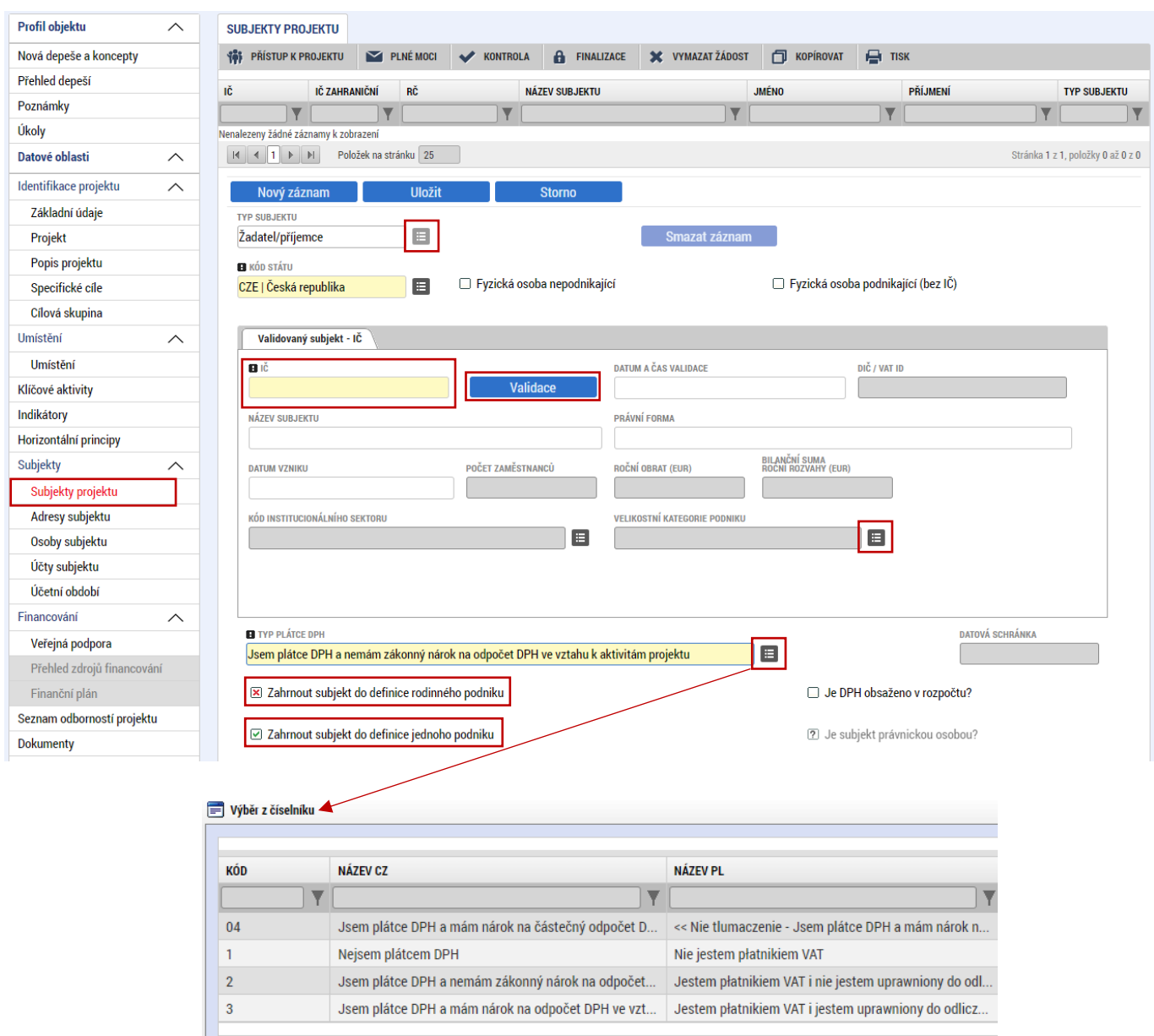

Uživatel následně stejným způsobem identifikuje všechny osoby, v nichž má žadatel o podporu podíl včetně uvedení tohoto podílu volbou z číselníku "Osoby, v nichž má žadatel podíl". Je nutné vyplnit údaje o veškerých podílech bez ohledu na jejich velikost**.**

Je-li žádost o podporu zpracována a/nebo předkládána poradenskou společností, bude na záložce "Subjekty projektu" rovněž stejným způsobem vyplněn i "Zástupce žadatele/příjemce".

#### <span id="page-19-0"></span>**4.14 Adresy subjektu**

Po validaci dat na záložce "Subjekty projektu" se příslušné ověřené údaje o oficiální adrese subjektu zobrazí na záložce "Adresy subjektu".

V případě, že oficiální adresa subjektu žadatele je zároveň i adresou místa realizace projektu, vybere uživatel ve spodní části formuláře "Typ adresy": Adresa místa realizace (R) a pomocí šipky přidá do pravé strany k již existujícímu záznamu adresa oficiální (A).

V případě, že místo realizace je odlišné od adresy oficiální, klikne uživatel na tlačítko "Nový záznam", vybere z číselníku "OBEC" a následně přesnou adresu přes "PSČ". Záznam uloží a následně ve spodní části formuláře vybere "Typ adresy": Adresa místa realizace (R) a pomocí šipek přiřadí do pravé strany.

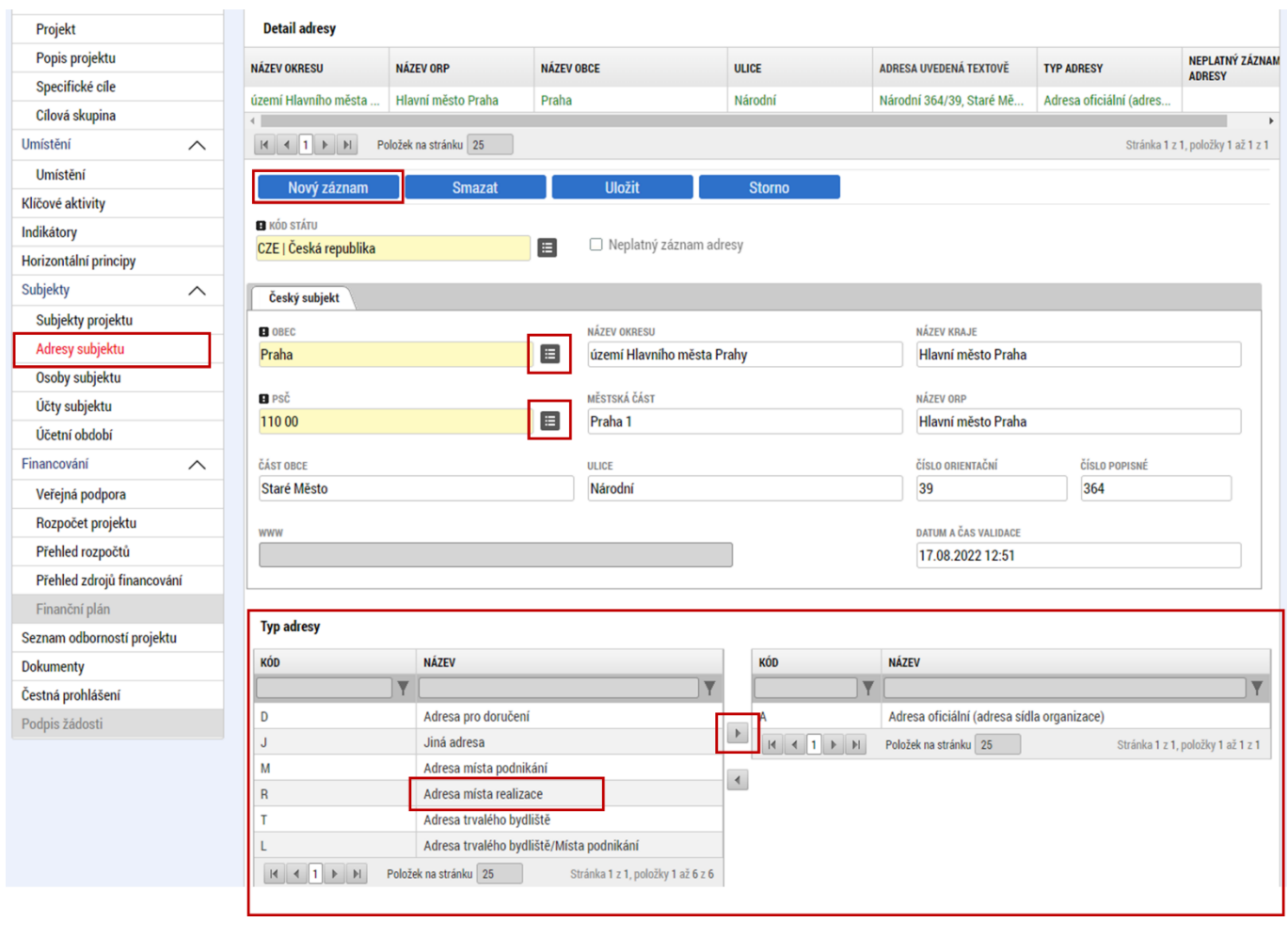

 Pro potřeby projektu je nutné mít v žádosti uvedeny minimálně dva typy adres: **(A) Adresa oficiální a (R) Adresa místa realizace**.

### <span id="page-20-0"></span>**4.15 Osoby subjektu**

Na záložce "Osoby subjektu" uživatel vyplní osobu/osoby, které budou mít statut "Statutární zástupce". Uživatel vyplní "JMÉNO", "PŘÍJMENÍ", "MOBIL" a "E-MAIL". Další osobu uživatel přidá tlačítkem "Nový **záznam"**.

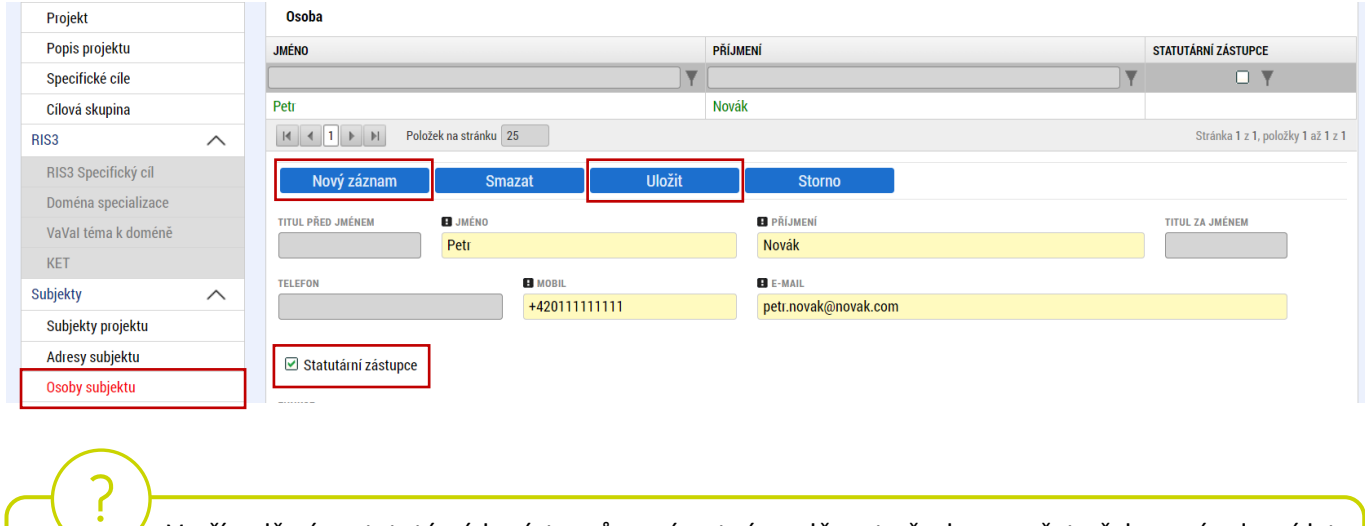

 V případě více statutárních zástupců není nutné vyplňovat všechny, počet však musí odpovídat způsobu jednání za společnost, který je uveden v obchodním rejstříku.

#### <span id="page-20-1"></span>**4.16 Účty subjektu**

Na této záložce uživatel vyplní číslo účtu příjemce (žadatele, nikoliv partnera), na které mu bude v případě schválení žádosti o podporu a následné žádosti o platbu, zaslána dotace. Uživatel vyplní "**NÁZEV ÚČTU PŘÍJEMCE**" a vybere z číselníku "**KÓD BANKY**". Následně vyplní Číslo účtu do políčka "**ZÁKLADNÍ ČÁST ABO**" (předčíslí učtu do "**PŘEDČÍSLÍ ABO**"). Povinným údajem je rovněž "**IBAN**" (CZXX XXXX XXXX XXXX XXXX XXXX), který naleznete např. v detailu Vašeho bankovního účtu v elektronickém bankovnictví (vyplnit bez mezer).

![](_page_20_Picture_137.jpeg)

# <span id="page-21-0"></span>**4.17 CZ-NACE**

Na záložce "CZ NACE" uživatel vyplní jedno konkrétní CZ NACE v 4 místném kódu, který odpovídá realizaci projektu a který koresponduje s evidovanou činností ve veřejných rejstřících, přičemž uvedený CZ NACE nesmí být uveden v příloze č.4 Výzvy Nepodporované kategorie CZ-NACE.

![](_page_21_Picture_45.jpeg)

### <span id="page-22-0"></span>**4.18 Veřejná podpora**

Na této záložce se definuje, o jaké varianty veřejné podpory se jedná. Veřejná podpora je vždy evidována ve vztahu k subjektu žadatele. Uživatel nejprve vybere z číselníku "SUBJEKT", tj. žadatele, a následně z číselníku "KOMBINACE VEŘEJNÉ PODPORY" typ veřejné podpory:

- 88754007 | GBER čl. 19 Marketing (vždy)
- 20121533 | De minimis (pokud je v rozpočtu obsažena rozpočtová položka 1.1.1.2 Propagační materiály nebo 1.1.1.3 Doprava)

![](_page_22_Picture_78.jpeg)

Po uložení typu veřejné podpory "GBER čl.19 - Marketing" může žadatel prostřednictvím tlačítka "Nový záznam" doplnit typ veřejné podpory "De minimis". Následně záznam uloží.

![](_page_23_Figure_0.jpeg)

![](_page_23_Picture_184.jpeg)

**Profil ob** 

Informa

Projel Popis

RIS3

**Adres** Osoby

Umístěn Umíst **CZ NACE** 

Indikáto Horizont Financo Veřejr Rozpo **KATEG** 

Podn

v

#### <span id="page-24-0"></span>**4.19 Rozpočet projektu**

.

 Pro editaci záložky "**Rozpočet projektu"** je nutné mít vyplněné údaje na záložce "**Specifické cíle***"* a *"***Subjekty projektu***".*

Rozpočet projektu je generován automaticky při založení žádosti o podporu. Uživateli se zobrazí typ rozpočtu s nadefinovanou strukturou položek podle toho, jak byl nadefinován na výzvě. Pro editaci rozpočtu uživatel klikne na tlačítko "**Editovat vše**". Následně doplňuje částky do šedých polí u jednotlivých položek rozpočtu. V sloupci "Cena jednotky" vždy vyplní hodnotu 1, v sloupci "Počet jednotek" pak vyplní údaje z "Přílohy č. 3 Tabulka pro výpočet celkových způsobilých výdajů v režimu ZMV". Hodnotu v položce "**Celkové nezpůsobilé výdaje**" žadatel nevyplňuje.

![](_page_24_Picture_124.jpeg)

Při vyplnění rozpočtu je nutné splnit limity Výzvy.

- účast na veletrhu max. 1 000 000 Kč na jeden veletrh
- Propagační materiály max. 100 000 Kč na jeden veletrh
- Doprava max. 300 000 Kč na jeden veletrh

# <span id="page-25-0"></span>**4.20 Přehled zdrojů financování**

Na záložce "Přehled zdrojů financování" dochází k výpočtu požadované podpory na základě údajů vyplněných na záložkách "**Subjekty projektu***", "***Veřejná podpora***"* a *"***Rozpočet projektu**".

#### Uživatel vybere z číselníku "**ZDROJ FINANCOVÁNÍ VLASTNÍHO PODÍLU**": **Soukromé zdroje.** Následně uživatel klikne na tlačítko "Rozpad financí", čímž se automaticky doplní zbývající údaje.

![](_page_25_Picture_61.jpeg)

Po změně rozpočtu vždy proveďte opětovný "Rozpad financí".

#### <span id="page-26-0"></span>**4.21 Finanční plán**

Na záložce "**Finanční plán**" si uživatel naplánuje datum předložení žádostí o platbu a vyplní celkové způsobilé výdaje.

**DATUM PŘEDLOŽENÍ** (žádosti o platbu): Max. 2 měsíce od data ukončení etapy projektu. **VYÚČTOVÁNÍ – PLÁN**: Předpokládaná částka nárokovaná v žádosti o platbu.

![](_page_26_Picture_3.jpeg)

 Po vyplnění všech záznamů doporučujeme provést kontrolu shody částek finančního plánu a rozpočtu tlačítkem **"Kontrola finančního plánu a rozpočtu"**.

#### <span id="page-27-0"></span>**4.22 Dokumenty**

Na záložce "**Dokumenty"** přikládá uživatel povinné přílohy žádosti o podporu definované výzvou. Uživatel vybírá z přednastavených příloh v horním seznamu formuláře. Doplní "NÁZEV DOKUMENTU", připojí soubor z PC a následně uloží. Případně přikládá i ostatní přílohy kliknutím na tlačítko "Nový záznam".

![](_page_27_Picture_2.jpeg)

Povinné přílohy k žádosti o podporu:

- 1. **Podnikatelský záměr** dle závazné šablony (Příloha č.6 Výzvy) uživatel vloží do záložky "Podnikatelský záměr"
- 2. **Tabulka pro výpočet celkových způsobilých výdajů v režimu ZMV** (příloha č. 3 Výzvy) uživatel vloží do záložky "Ostatní"

![](_page_27_Picture_100.jpeg)

# <span id="page-28-0"></span>**4.23 Čestná prohlášení**

Na záložce "**Čestná prohlášení"** označí uživatel ze seznamu čestná prohlášení (ČP) definovaná výzvou. Postupně u každého ČP zaškrtne checkbox "Souhlasím s čestným prohlášením", čímž potvrdí svůj souhlas s jeho zněním.

![](_page_28_Figure_2.jpeg)

#### <span id="page-29-0"></span>**Finalizace a podání žádosti o podporu** 5

Po vyplnění všech výše uvedených záložek uživatel ověří správnost doplnění dat přes tlačítko "KONTROLA". Pokud nejsou všechna povinná data vyplněna, nebo neodpovídají podmínkám nastavení výzvy, zobrazí se chybová hláška s odkazem na danou záložku, kde je možné příslušná data doplnit.

![](_page_29_Picture_84.jpeg)

V případě, že je vše v pořádku, uživatel klikne na tlačítko "FINALIZACE". Tím dojde k uzamčení editace a žádost o podporu je připravena k podpisu prostřednictvím kvalifikovaného elektronického podpisu.

![](_page_29_Picture_85.jpeg)

Pokud uživatel potřebuje provést úpravy v již finalizované žádosti, klikne na tlačítko "STORNO **FINALIZACE**", čímž se žádost opět zpřístupní k editaci. Tlačítko vidí **pouze uživatel s rolí Signatář**.

![](_page_30_Picture_69.jpeg)

Systém následně automaticky odešle depeši signatáři projektu s notifikací, že žádost o podporu lze podepsat. Zároveň se zpřístupní poslední záložka "Podpis žádosti". Zde si uživatel stáhne soubor tiskové verze žádosti o podporu. Následně se zobrazí **ikona pečetě**, přes kterou uživatel (signatář) připojí k žádosti o podporu kvalifikovaný elektronický podpis. Žádost o podporu se automaticky přepne do stavu "**Podepsána".**

![](_page_30_Picture_70.jpeg)

 V případě, že je k projektu přiřazeno více signatářů, je po finalizaci odeslána notifikace prvnímu signatáři v pořadí. Po jeho podpisu, je odeslána notifikace dalším v pořadí. Po podpisu posledním signatářem je žádost o podporu automaticky přepnuta do stavu "Podepsána".

![](_page_31_Picture_55.jpeg)

Po úspěšném podpisu žádosti o podporu se v horní nástrojové liště zaktivní tlačítko "PODÁNÍ", skrze které provede uživatel odeslání a zaregistrování žádosti o podporu. Na záložce "Základní údaje" se automaticky změní stav na "Žádost o podporu zaregistrována" a systém vygeneruje unikátní "**Registrační číslo projektu**".

![](_page_31_Picture_56.jpeg)

#### **Žádost o podporu je tímto podána!**